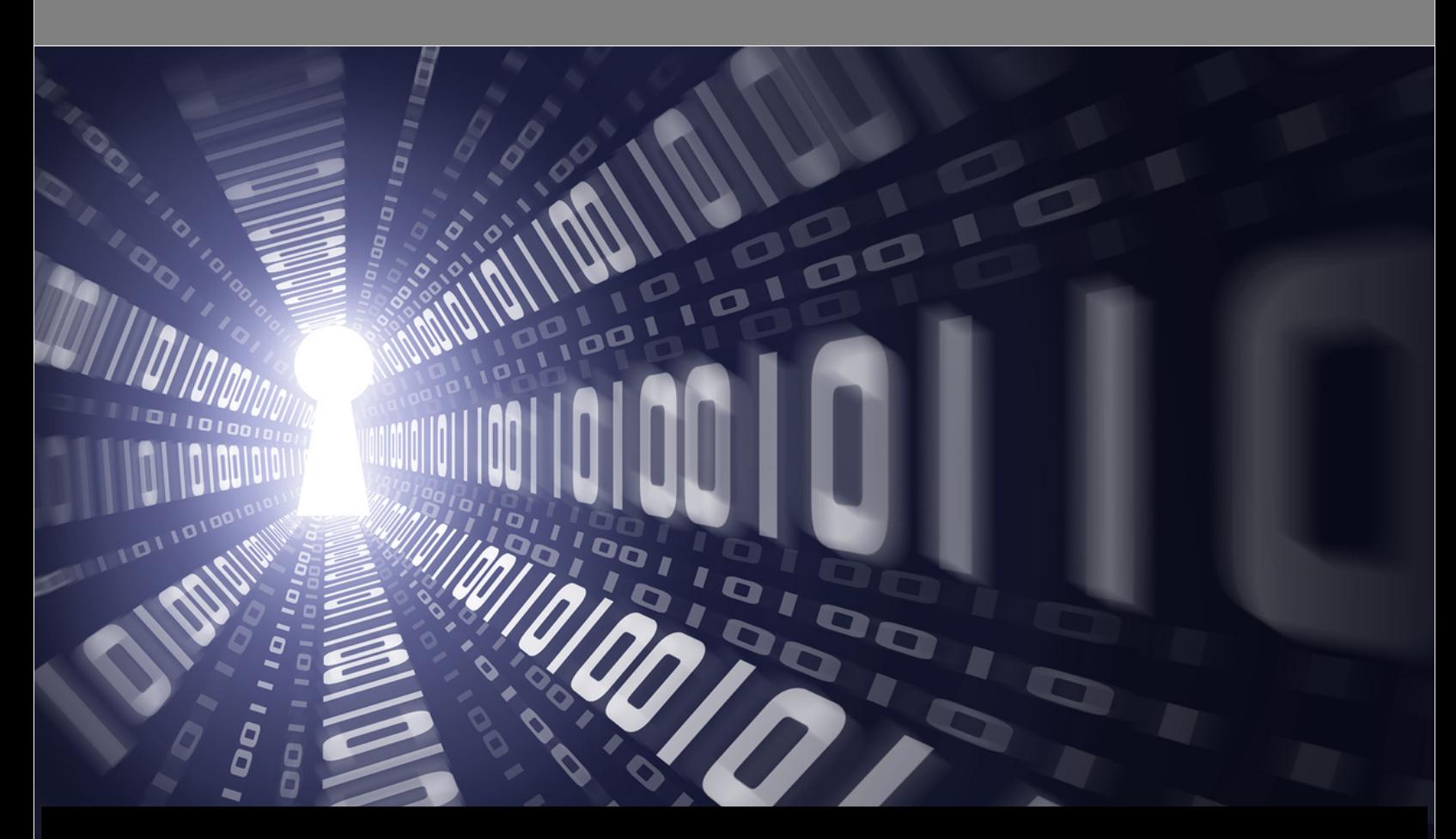

# WANGuard Lite 3.1

# User Manual

WANGuard Console + WANGuard Sensor

Copyright ©2009 Andrisoft SRL All rights reserved. Revision 1.10

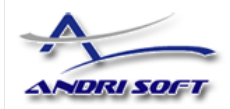

# **Copyright & trademark notices**

This edition applies to version 3.1 of the licensed program WANGuard Lite and to all subsequent releases and modifications until otherwise indicated in new editions.

### **Notices**

References in this publication to ANDRISOFT S.R.L. products, programs, or services do not imply that ANDRISOFT S.R.L. intends to make these available in all countries in which ANDRISOFT S.R.L. operates. Evaluation and verification of operation in conjunction with other products, except those expressly designated by ANDRISOFT S.R.L., are the user's responsibility. ANDRISOFT S.R.L. may have patents or pending patent applications covering subject matter in this document. Supplying this document does not give you any license to these patents. You can send license inquiries, in writing, to the ANDRISOFT S.R.L. marketing department, sales@andrisoft.com.

### **Copyright Acknowledgment**

© ANDRISOFT S.R.L. 2008. All rights reserved.

All rights reserved. This document is copyrighted and all rights are reserved by ANDRISOFT S.R.L. No part of this document may be reproduced or transmitted in any form or by any means, electronic or mechanical, including photocopying and recording, or by any information storage and retrieval system without the permission in writing from ANDRISOFT S.R.L.

The information contained in this document is subject to change without notice. If you find any problems in the documentation, please report them to us in writing. ANDRISOFT S.R.L. will not be responsible for any loss, costs or damages incurred due to the use of this documentation.

WANGuard Lite is a SOFTWARE PRODUCT of ANDRISOFT S.R.L. ANDRISOFT and WANGuard are trademarks of ANDRISOFT S.R.L. Other company, product or service names may be trademarks or service marks of others.

### **ANDRISOFT S.R.L.**

**Str. Lunei L30 Ap. 11, 300109 Timisoara, Timis, Romania phone: +40721250246; fax: +40256209738** 

**Sales:** [sales@andrisoft.com](mailto:sales@andrisoft.com) **Technical Support:** [support@andrisoft.com](mailto:support@andrisoft.com) **Website:** [http://www.andrisoft.com](http://www.andrisoft.com/)

**© Copyright ANDRISOFT S.R.L. 2008. All rights reserved.** 

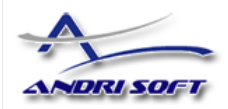

# **Table of Contents**

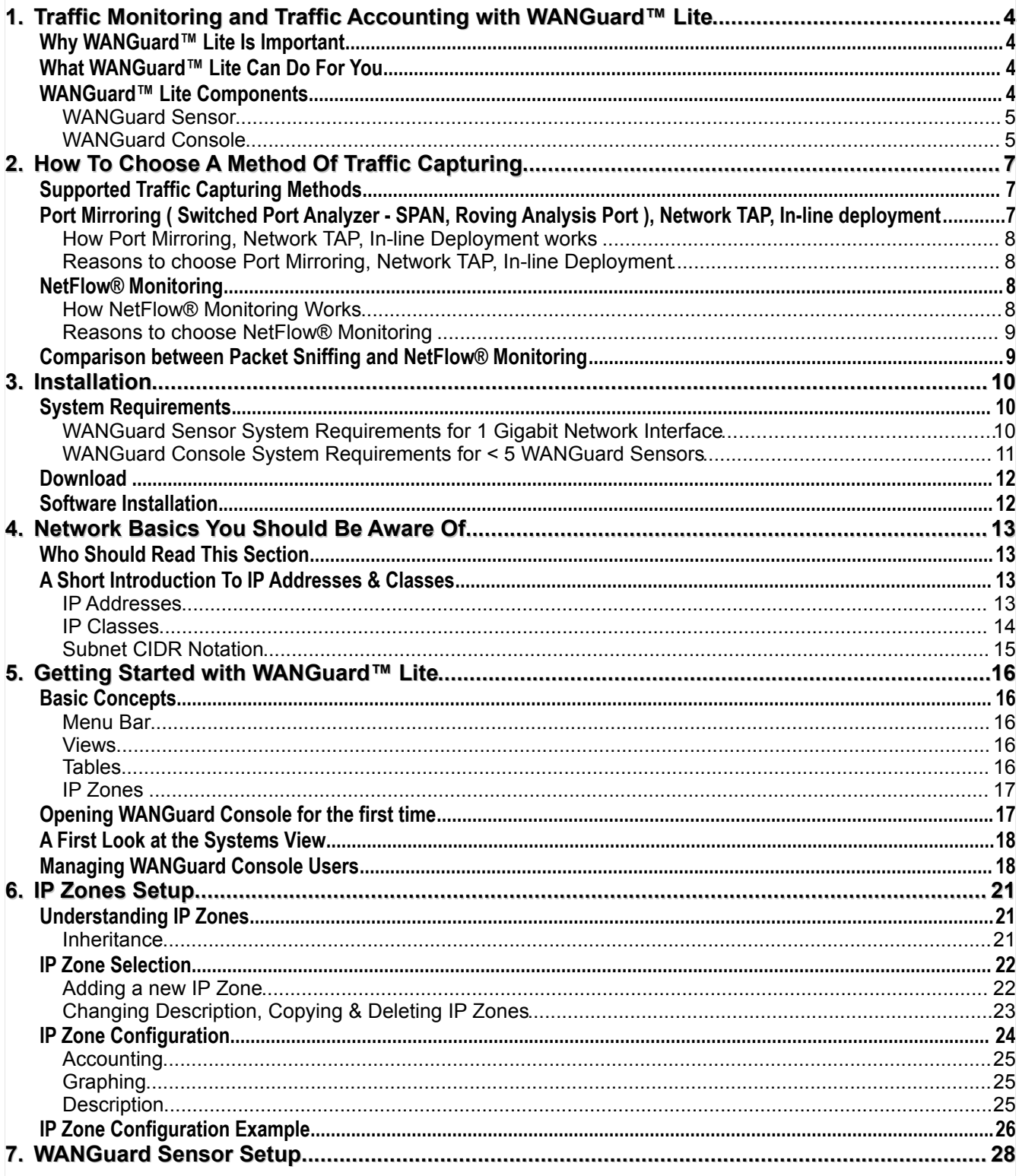

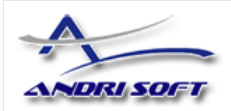

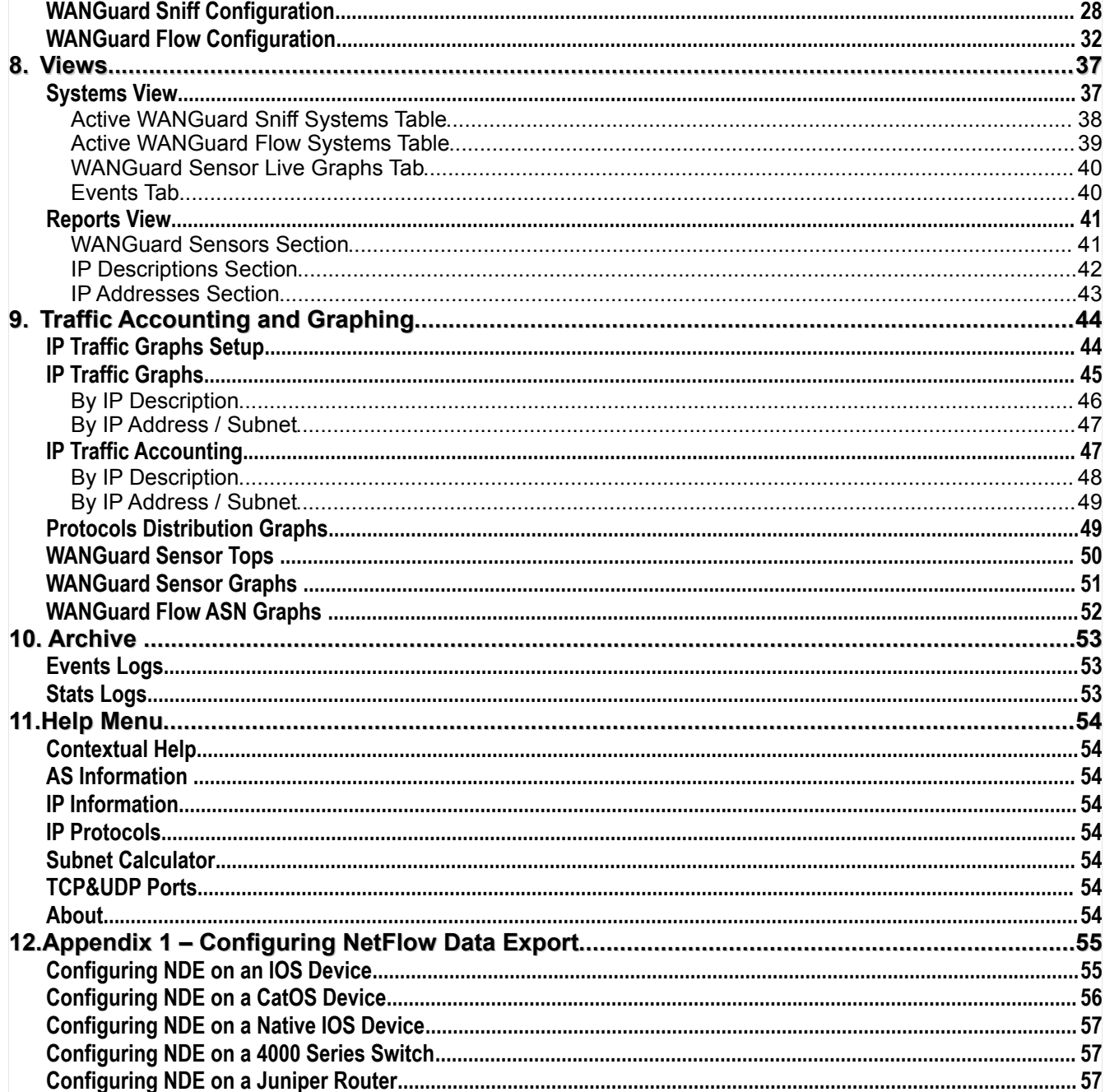

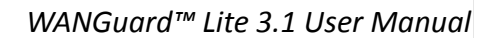

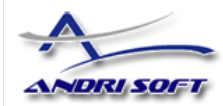

# <span id="page-4-0"></span>**Traffic Monitoring and Traffic Accounting with WANGuard™ Lite**

### <span id="page-4-3"></span>**Why WANGuard™ Lite Is Important**

Most businesses today rely more and more on network infrastructure. So, the computer network's reliability and speed are crucial for these businesses to be successful, and an efficient use of the available resources must be assured. The signifcant degradaton of the services can seriously damage the businesses including loss of customers and subsequent loss of revenue.

For the network administrator this means that he has to ensure the network's uptme, reliability, speed as well as the efficient use of the existing resources.

Andrisoft WANGuard Lite is an enterprise-grade Linux-based software solution that delivers the functionality NOC and IT teams need to effectively monitor their network through a single, integrated package. The components have been built from the ground up to be high performing, reliable and secure. WANGuard Lite is feature rich, simple to deploy and configure, causing no disruption within the network.

## <span id="page-4-2"></span>**What WANGuard™ Lite Can Do For You**

Andrisoft WANGuard Lite is an easy to use software that provides network traffic monitoring and accounting.

It allows you to quickly and easily set up and run monitoring server(s) for networks. Using the integrated web interface, with just a few mouse clicks you can view:

- Historic and real-time network traffic parameters about the data flowing through router interfaces and switch ports ( packets/s, bits/s, bytes/s, IPs/s, fows/s etc. )
- MRTG-style traffic graphs and traffic accounting reports for IP addresses and IP classes in your network for any time-frame
- Historic and real-time network traffic statistics (top talkers per protocol, number of IPs, top protocols, protocols distribution, ASN distribution, TCP and UDP ports distribution etc.)

The recorded data is stored in an internal SQL database that can be easily queried and referenced. The recorded monitoring statistics can be viewed through a rich, Ajax-based (Web 2.0) web interface.

### <span id="page-4-1"></span>**WANGuard™ Lite Components**

The WANGuard Lite has two main components:

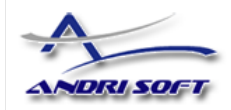

### <span id="page-5-1"></span>**WANGuard Sensor**

WANGuard Sensor is an advanced Linux-based sofware created to do both incoming and outgoing traffic monitoring and accounting. At it's core, WANGuard Sensor has a highly scalable traffic correlation engine capable of continuously monitoring hundreds of thousands of IP addresses. Complex statistical algorithms integrate traffic data to build accurate and detailed picture of real-time and historical traffic flows across the network.

WANGuard Lite does not enable WANGuard Sensor's traffic anomaly detection and reaction features.

#### **WANGuard Sensor Features and Benefts**:

- Any number of instances can be deployed across the network and all collected data will be centralized and available through a single web interface that you can quickly access from any location
- The supported traffic monitoring methods are: Port Mirroring (Switched Port Analyzer SPAN, Roving Analysis Port ), Network TAP, In-line Deployment, Cisco NetFlow® and Huawei NetStream®
- You can access various real-time parameters (top talkers, number of IP addresses, top protocols, protocols distributon etc. ) about the data fowing through router interfaces and switch ports
- Provides on-demand MRTG-style traffic graphs for any IP address or IP class in your network, for any time frame. Traffic graphs accuracy can be defined between 5 seconds and 10 minutes
- WANGuard Sensor is completely scalable and can monitor and generate graphs for hundreds of thousands of IP addresses
- Includes a very fexible billing system for bandwidth based billing
- Easy and non-disruptive installation on common server hardware
- The most cost-effective traffic monitoring and accounting solution on the market

### <span id="page-5-0"></span>**WANGuard Console**

WANGuard Console provides a tightly integrated and highly graphical, interactive Ajax-based (Web 2.0) interface for all aspects of network traffic monitoring and accounting. Included in the WANGuard Console is the advanced graphing engine that provides quick and easy ad-hoc graphing functionality. WANGuard Console offers single-point management and reporting by consolidating the data from all WANGuard Sensor systems deployed within the network.

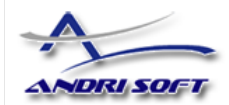

#### **WANGuard Console Features and Benefits**:

- Consolidated, real-tme WANGuard Sensor management and monitoring using a rich Ajax-based ( Web 2.0 ) web interface
- IP Zones support for segmenting your network by departments, clients, server clusters etc.
- Intuitve desktop applicatons-like menu system
- Easy to use navigaton allows to drill into the live monitoring results
- Graphs are always generated on-the-fly for live reporting. Live traffic graphs are animated
- Integrated contextual help system
- Integrated web-based tools that provide:
	- AS (Autonomous System ) information
	- IP informaton ( reverse DNS, domain URL, IP range, AS, ISP, Country, ping, traceroute, whois )
	- IP Protocols informaton
	- TCP and UDP ports informaton
	- Subnet calculator
- The recorded data is stored in an internal SQL database that can be easily queried and referenced
- Authenticated access ( username/password necessary ) for an unlimited number of users with diferent security profles

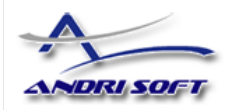

# <span id="page-7-2"></span>**How To Choose A Method Of Traffic Capturing**

This section explains the available methods you can use for traffic capturing. Reading this chapter is strongly recommended, as it will help you understand how to deploy WANGuard Sensor.

# <span id="page-7-1"></span>**Supported Traffic Capturing Methods**

WANGuard Sensor was designed to monitor the largest enterprises with hundreds of thousands of endpoints to the smallest branch office with tens of endpoints. The supported traffic capturing methods work with most switches, routers, frewalls and other network devices. The methods are:

- **Port Mirroring ( Switched Port Analyzer SPAN, Roving Analysis Port ), Network TAP** The analysis of network packets sent by a monitoring port of a switch, router or network TAP. The WANGuard Sensor that handles network packets is called *WANGuard Snif*.
- **NetFlow® Monitoring** The analysis of pre-aggregated data fows sent by NetFlow® or NetStream® enabled routers and Layer 3 switches. The WANGuard Sensor that handles NetFlow® and NetStream® data is called *WANGuard Flow*.
- **In-line Deployment** The analysis of incoming and outgoing network packets that pass through a network card of an in-line deployed Linux server. From a software perspective this method is virtually identcal with the Port Mirroring method, so *WANGuard Snif* is used in this scenario too.

Depending on your network confguraton, your needs and your hardware, you must choose between the three methods of traffic capturing. For high availability scenarios it's recommended to use in parallel more than one method of traffic capturing.

Please read on to further understand the differences between the supported methods of traffic capturing, and the diferences between WANGuard Snif and WANGuard Flow.

### <span id="page-7-0"></span>**Port Mirroring ( Switched Port Analyzer - SPAN, Roving Analysis Port ), Network TAP, In-line deployment**

In order to do traffic monitoring and accounting, **WANGuard Sniff** inspects all network data packets passing the host server's network card, including the network data packets sent by a monitoring port of a switch or router.

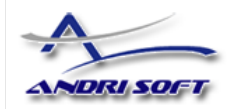

### <span id="page-8-3"></span>**How Port Mirroring, Network TAP, In-line Deployment works**

It is very important to understand that WANGuard Sniff can only inspect data packets that actually flow through the network interface(s) of the host server. In switched networks, only the traffic for a specific device is sent to the device's network card. If the server running WANGuard Sniff is not deployed in-line, it can't capture the traffic of other network components.

For WANGuard Sniff to analyze the traffic of other hosts in your network you must use a network TAP, or a switch or router that offers a "monitoring port" or "port mirroring" configuration (Switched Port Analyzer -"SPAN" for Cisco devices, Roving Analysis Port for 3Com devices ). In this case the network device sends a copy of data packets traveling through a port or VLAN to the monitoring port. Afer you confgure the network device, install WANGuard Sensor on a Linux server and connect it to the monitoring port. WANGuard Snif will be able to analyze the whole traffic that passes through the selected port or VLAN, with or without VLAN tag stripping.

If you don't have network devices that can do port mirroring, you can deploy a Linux server on the main data-path and WANGuard Sniff will be able to analyze the traffic flows that are routed through the server. Note that the server will become a single point of failure system, if you don't confgure VRRP.

### <span id="page-8-2"></span>**Reasons to choose Port Mirroring, Network TAP, In-line Deployment**

Packet sniffing comes into consideration if you can provide the higher CPU power needed by WANGuard Sniff. Packet sniffing provides extremely fast and accurate traffic accounting and analysis results.

### <span id="page-8-1"></span>**NetFlow® Monitoring**

NetFlow Monitoring is the domain of networks that usually use Cisco or Huawei L3 switch or router fows. These can be confgured to send data streams with the network's usage data to a Linux server running *WANGuard Flow*.

### <span id="page-8-0"></span>**How NetFlow® Monitoring Works**

One option to measure bandwidth usage "by IP Address" is to use the NetFlow protocol which is especially suited for high traffic, remote networks. Many routers and Layer 3 switches from Cisco support this protocol, as well as vendors like Huawei ( NetStream ), Juniper, Extreme Networks, 3COM and others.

Network devices with NetFlow support, track the bandwidth usage of the network internally, and can be configured to send pre-aggregated data to a Linux server running WANGuard Flow for traffic analysis and accounting purposes.

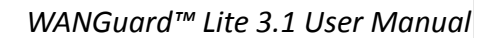

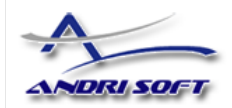

### <span id="page-9-1"></span>**Reasons to choose NetFlow® Monitoring**

Because the NetFlow protocol already performs a pre-aggregation of traffic data, the flows of data sent to the monitoring server running WANGuard Flow is much smaller than the monitored traffic. This makes NetFlow the ideal option for monitoring remote, high-traffic networks.

The downside of the NetFlow monitoring is that computing the pre-aggregation of traffic data requires large amounts of RAM, it has significant delays, and the accuracy of traffic parameters is lower than when directly inspecting network packets, especially when flow/packet sampling is used.

### <span id="page-9-0"></span>**Comparison between Packet Sniffing and NetFlow® Monitoring**

The table below provides a quick comparison between the three available traffic capturing technologies. The hardware requirements for each method are diferent. The requirements are listed in the next chapter.

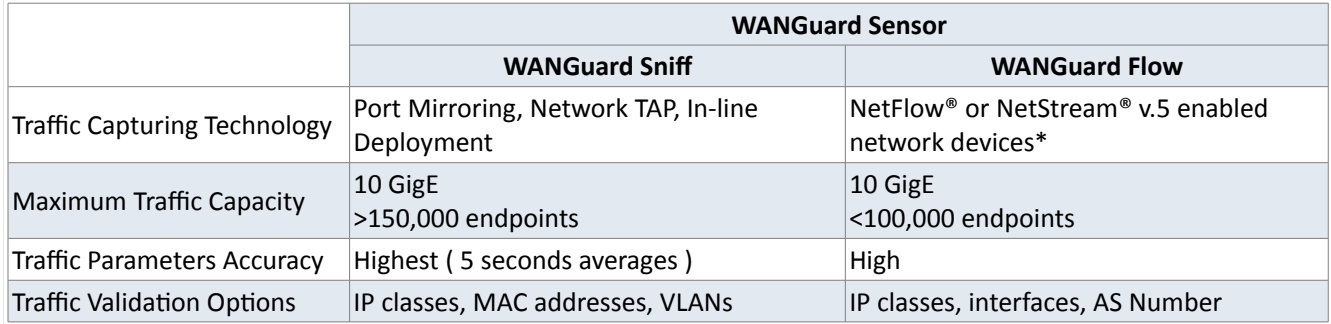

\* Manufacturer devices supportng WANGuard Flow are: Cisco Systems (1400, 1600, 1700, 2500/2600, 3600, 4500/4700, AS5300/5800, 7200/7500, Catalyst 4500, Catalyst 5000/6500/7600, ESR 10000,GSR 12000), Juniper, Extreme Networks, Huawei, 3COM and others.

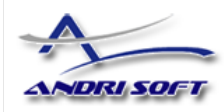

# <span id="page-10-2"></span>**Installation**

WANGuard Lite can be installed on common server hardware, provided that the system requirements listed later in this chapter are met. If you have some basic Linux operaton skills then no training is required for the sofware installaton. Feel free to contact our support team for any issues.

Installing WANGuard Lite does not generate any negatve side efects on your network's performance. Installation and configuration may take less than an hour; after that your network will be monitored immediately. No baseline data gathering is required.

# <span id="page-10-1"></span>**System Requirements**

WANGuard Lite 3.1 has been tested with the following Linux distributons: **Red Hat Enterprise Linux 5.0 (** commercial Linux distributon ), **CentOS 4.0, 5.0, 5.1, 5.2** ( free, Red Hat Enterprise Linux based distributon ), **OpenSuSE 10.3 (** free, Novel Enterprise Linux based distributon ), **Debian Linux 4.0** ( free, community supported distribution ). Other distributions should work but haven't been tested yet.

The WANGuard Lite architecture is completely **scalable**. By installing the sofware on beter hardware, the number of monitored endpoints and networks increases. All WANGuard Lite components can be installed on a single server if enough resources are provided ( RAM, CPU, Disk Space, Network Cards ). You can also install the components on multiple servers distributed across your network.

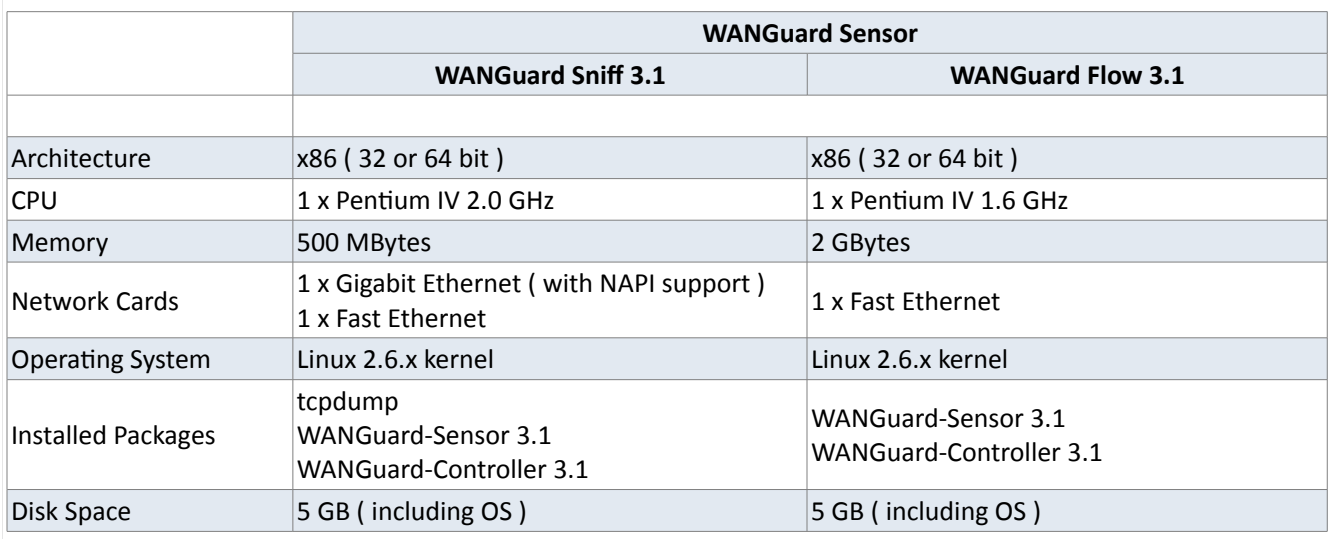

### <span id="page-10-0"></span>**WANGuard Sensor System Requirements for 1 Gigabit Network Interface**

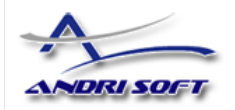

When using WANGuard Flow, network devices must be configured to send NetFlow® version 5 data packets to the the server. For detailed instructions on how to enable NetFlow on your network devices please consult the vendor's website. Some examples are included in Appendix 1 – Confguring NetFlow Data Export ( page [55](#page-55-1) ).

When using WANGuard Sniff, you must know that by default, only data packets passing the local machine's network card can be analyzed. Either you deploy the WANGuard Snif server in-line, or for networkwide monitoring in switched networks the use of switches or routers with so-called "monitoring port" is required. For confguring Cisco switches please consult Catalyst Switched Port Analyzer ( SPAN ) Confguraton Example on [htp://www.cisco.com/warp/public/473/41.html.](http://www.cisco.com/warp/public/473/41.html) To confgure TAP's or other devices that support port mirroring please consult the producer's documentation.

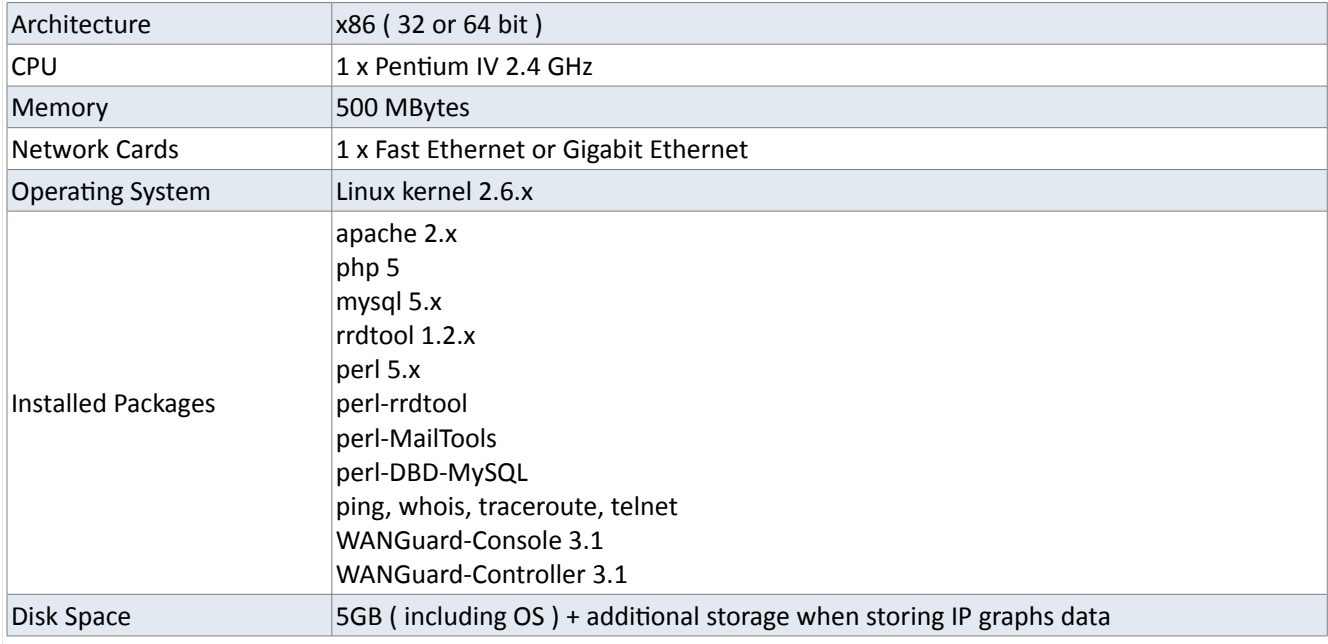

### <span id="page-11-0"></span>**WANGuard Console System Requirements for < 5 WANGuard Sensors**

To access the web interface provided by WANGuard Console, one of the following web browsers is required ( other should also work but have not been tested ): Firefox 2.0 or later, Internet Explorer 6.0 or later, Apple Safari 3.0 or later, Konqueror 3.5 or later, Opera 8.0 or later.

The web browser must javascript and cookies support actvated. Java support is not required. To access the Contextual Help please install Adobe PDF Reader.

For the best WANGuard Console experience we highly recommend the Firefox 3 browser, and a 1280x1024 pixels or higher resolution monitor.

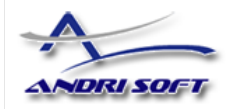

### <span id="page-12-1"></span>**Download**

All WANGuard Lite components can be downloaded directly from the Andrisoft website:

http://www.andrisoft.com/download/rpm for RedHat-based Linux distributions packages

http://www.andrisoft.com/download/suse for SuSE-based Linux distributions packages

http://www.andrisoft.com/download/deb for Debian-based Linux distributions packages.

You may a try a fully functional version of WANGuard Lite for 30 days. You can switch to a full-time, registered version by applying a purchased license key.

Binary WANGuard Lite components are packaged diferently for i686 architectures ( 32 bit Pentum and beyond ) and for x86\_64 architectures ( 64 bit Intel / AMD processors ).

### <span id="page-12-0"></span>**Software Installation**

Software installation instructions are listed and updated on the Andrisoft website, under the download links:

http://www.andrisoft.com/download/rpm#installation for RedHat-based Linux distributions http://www.andrisoft.com/download/suse#installation for SuSE-based Linux distributions http://www.andrisoft.com/download/deb#installation for Debian-based Linux distributions.

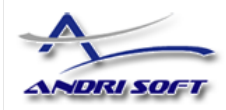

# <span id="page-13-3"></span>**Network Basics You Should Be Aware Of**

### <span id="page-13-2"></span>**Who Should Read This Section**

If you are new to network administration and network monitoring, read about the technical basics in this secton! It will help you understand how WANGuard Lite works! If you are already used to IP addresses and IP classes you can skip this section.

### <span id="page-13-1"></span>**A Short Introduction To IP Addresses & Classes**

### <span id="page-13-0"></span>**IP Addresses**

In order for systems to locate each other in a distributed environment, nodes are given explicit addresses that uniquely identify the particular network the system is on and uniquely identify the system to that particular network. When these two identifiers are combined, the result is a globally-unique address. This address, known as "IP address", as "IP number", or merely as "IP" is a code made up of numbers separated by three dots that identifies a particular computer on the Internet. These addresses are actually 32-bit binary numbers, consisting of the two sub addresses (identifiers) mentioned above which, respectively, identify the network and the host to the network, with an imaginary boundary separating the two.

An IP address is, as such, generally shown as 4 octets of numbers from 0-255 represented in decimal form instead of binary form.

For example, the address 168.212.226.204 represents the 32-bit binary number 10101000.11010100.11100010.11001100.

The binary number is important because that will determine which class of network the IP address belongs to. The Class of the address determines which part belongs to the network address and which part belongs to the node address (see IP address Classes further on).

The location of the boundary between the network and host portions of an IP address is determined through the use of a subnet mask. This is another 32-bit binary number which acts like a flter when it is applied to the 32-bit IP address. By comparing a subnet mask with an IP address, systems can determine which porton of the IP address relates to the network and which porton relates to the host. Anywhere the subnet mask has a bit set to "1", the underlying bit in the IP address is part of the network address. Anywhere the subnet mask is set to "0", the related bit in the IP address is part of the host address. The size of a network is a function of the number of bits used to identfy the host porton of the address. If a subnet mask shows that 8 bits are used for the host portion of the address block, a maximum of 256 host addresses are available for that specific network. If a subnet mask shows that 16 bits are used for the host porton of the address block, a maximum of 65,536

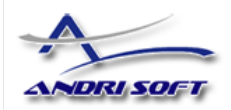

possible host addresses are available for use on that network.

An Internet Service Provider (ISP) will generally assign either a static IP address (always the same) or a dynamic address (changes every tme one logs on). ISPs and organizatons usually apply to the InterNIC for a range of IP addresses so that all clients have similar addresses. There are about 4.3 billion IP addresses. The class-based, legacy addressing scheme places heavy restrictons on the distributon of these addresses. TCP/IP networks are inherently router-based, and it takes much less overhead to keep track of a few networks than millions of them.

### <span id="page-14-0"></span>**IP Classes**

Class A addresses always have the frst bit of their IP addresses set to "0". Since Class A networks have an 8-bit network mask, the use of a leading zero leaves only 7 bits for the network porton of the address, allowing for a maximum of 128 possible network numbers, ranging from 0.0.0.0 – 127.0.0.0. Number 127.x.x.x is reserved for loopback, used for internal testing on the local machine.

Class B addresses always have the frst bit set to "1" and their second bit set to "0". Since Class B addresses have a 16-bit network mask, the use of a leading "10" bit-pattern leaves 14 bits for the network portion of the address, allowing for a maximum of 16,384 networks, ranging from 128.0.0.0 - 181.255.0.0.

Class C addresses have their frst two bits set to "1" and their third bit set to "0". Since Class C addresses have a 24-bit network mask, this leaves 21 bits for the network portion of the address, allowing for a maximum of 2,097,152 network addresses, ranging from 192.0.0.0 – 223.255.255.0.

Class D addresses are used for multicasting applications. Class D addresses have their first three bits set to "1" and their fourth bit set to "0". Class D addresses are 32-bit network addresses, meaning that all the values within the range of 224.0.0.0 – 239.255.255.255 are used to uniquely identfy multcast groups. There are no host addresses within the Class D address space, since all the hosts within a group share the group's IP address for receiver purposes.

Class E addresses are defned as experimental and are reserved for future testng purposes. They have never been documented or utlized in a standard way.

The WANGuard Lite uses extensively, throughout its components, IP Addresses and IP Classes with the CIDR notaton.

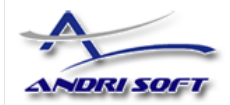

### <span id="page-15-0"></span>**Subnet CIDR Notation**

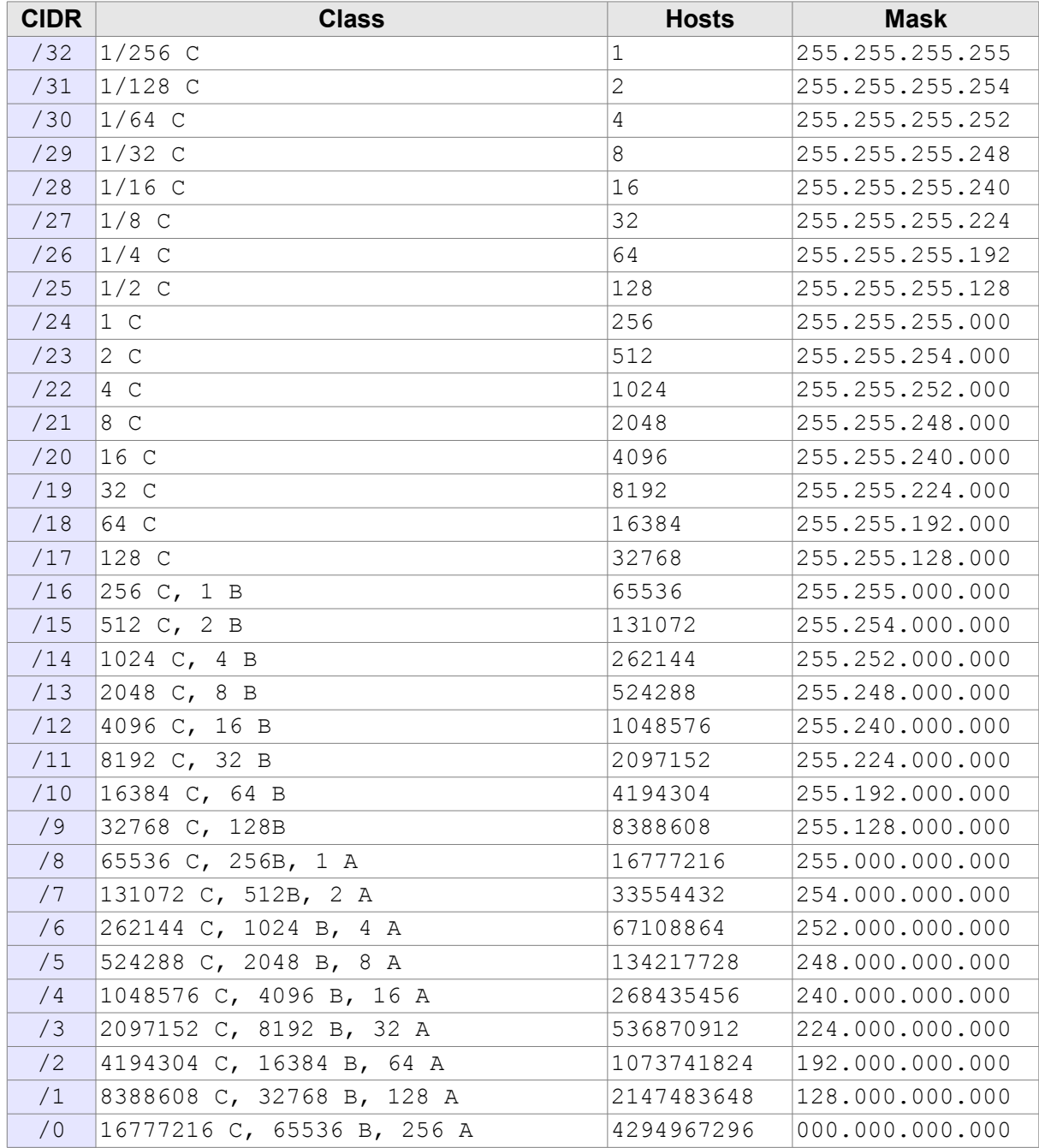

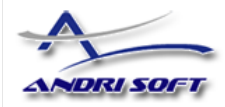

# <span id="page-16-4"></span>**Getting Started with WANGuard™ Lite**

Please read the following "Basic Concepts" section in order to get a clear overview of the basic premises required for the proper operation of the software.

### <span id="page-16-3"></span>**Basic Concepts**

To understand the concepts of WANGuard Lite please be aware of following phrases:

### <span id="page-16-2"></span>**Menu Bar**

Every browser window has on top, a fixed drop-down menu bar used for navigation throughout the WANGuard Console. The Menu Bar contains drop-down menus similar with the ones used in common desktop applications.

### <span id="page-16-1"></span>**Views**

WANGuard Console ofers various ways to look at live collected data. We call these "Views". You can switch between them by selecting the Views menu from the Menu Bar. There are two different types of Views available in the Lite version:

#### ● **Systems View**

Displays a table with live information about all running WANGuard Sensor systems. On the bottom section it displays tabbed live traffic graphs and events.

#### ● **Reports View**

Displays graphs and reports that contain traffic parameters collected from monitored network links, IP classes and IP Zones. Includes a live, top like network traffic visualizer supporting multiple protocols such as IPv4, TCP (+syn), UDP, ICMP as well as TCP and UDP ports and AS Numbers.

More information about Views is available on the Views chapter (page 37).

### <span id="page-16-0"></span>**Tables**

All WANGuard Lite modules store traffic and operational details in a MySQL database. The contents of the database is presented in WANGuard Console in form of tables with an unifed look-and-feel.

Records can be queried using the top-left <Search> button. Sorting can be done by clicking the column name. By default, the records are sorted by the insertion time with the latest records being displayed first.

To prevent cluter and high loading tmes, the records are listed on multple pages. You can navigate through the pages with the bottom navigation buttons.

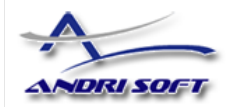

The first column on every record is populated with icons that engage actions such as viewing details about the record, changing the record and deletng the record. Users with *Normal User* privileges can only view details about records. Users with *Administrator* privileges can view, change and delete records.

### <span id="page-17-1"></span>**IP Zones**

IP Zones are hierarchical, tree-like structures that contain user provided details about your network elements and segments. Each WANGuard Sensor uses an IP Zone from which it extracts information such as: what IP classes must be monitored, what IP classes should generate traffic graphs and accounting data, IP classes descriptions.

The same IP Zone may be used by diferent WANGuard Sensor systems.

### <span id="page-17-0"></span>**Opening WANGuard Console for the first time**

WANGuard Console is essentally the web interface through which you will control and monitor all other components. If you followed correctly the installaton instructons, from now on you will only need to log into WANGuard Console to manage the components.

To log into WANGuard Console, use a compatble web browser ( listed at page [11](#page-11-0) ) and access http://<hostname>/wanguard (where <hostname> is the name of the server where WANGuard Console is installed ). If the page cannot be displayed, make sure the Apache web server is running and the frewall does not block incoming traffic on port 80.

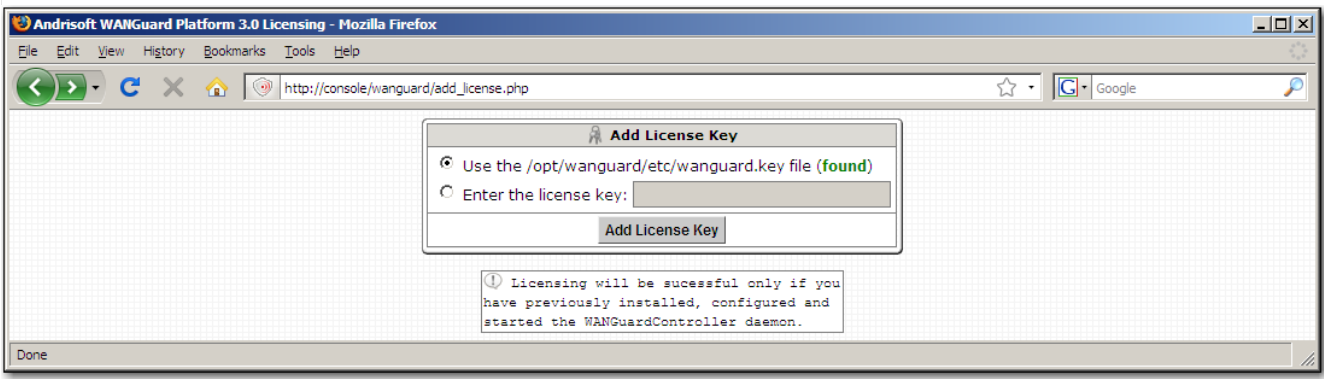

If you haven't licensed WANGuard Lite yet, you will be asked to do so:

You can add a license key by two methods. You can either copy the *wanguard.key* fle we sent you by email in */opt/wanguard/etc*, or you can paste directly the fle's content in the input feld.

The license key contains encrypted information about the licensed capabilities of the software. You can upgrade to the Full version (incl. traffic anomalies detection & protection) or downgrade to the Lite version (without traffic anomalies detection & protection) solely by changing the license key.

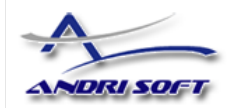

<sup>1</sup> Andrisoft WANGuard Console 3.1 Login - Mozilla Firefox  $\frac{1}{2}$ Eile Edit View History Bookmarks Tools Help  $\sqrt{2}$   $\sqrt{G}$  Google (CX A Thttp://console/wanguard/login.php ₽ *DRI SOI* WANGuard Lite™ 3.1 Evaluation copy for TRIAL User Username: Password: Authenticate Copyright @ 2007 Andrisoft SRL. All rights reserved Software version: 3.1 Done

Log into WANGuard Console using the default username / password combination of admin / wanguard.

# <span id="page-18-1"></span>**A First Look at the Systems View**

Immediately afer logging into WANGuard Console, the layout of the Systems View will be displayed. You can change the default View by editing your User preferences.

Because no WANGuard Sensor system was previously confgured and enabled and no data was gathered, the Systems View will be mostly empty. More informaton about Views can be found in the Views chapter ( Page [37](#page-37-1) ). You can navigate throughout WANGuard Console using the drop-down menu located in the upper side of every page.

### <span id="page-18-0"></span>**Managing WANGuard Console Users**

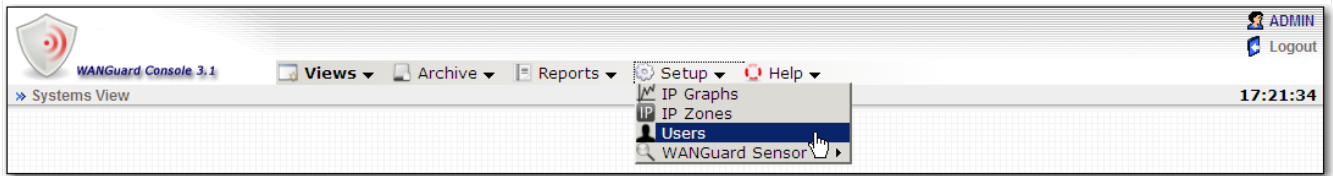

If you install WANGuard Console on a publicly available server, you should immediately change the

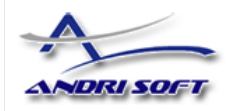

default password for the **admin** user, and eventually add new users. To manage WANGuard Console users you must select Users from the Setup menu. A list of existng users will be displayed.

To view additional information about a user you must click the first icon in the first column.

To **change** user passwords or to edit user details you must click the second icon in the frst column.

To **delete** a user you must click the third icon in the frst column.

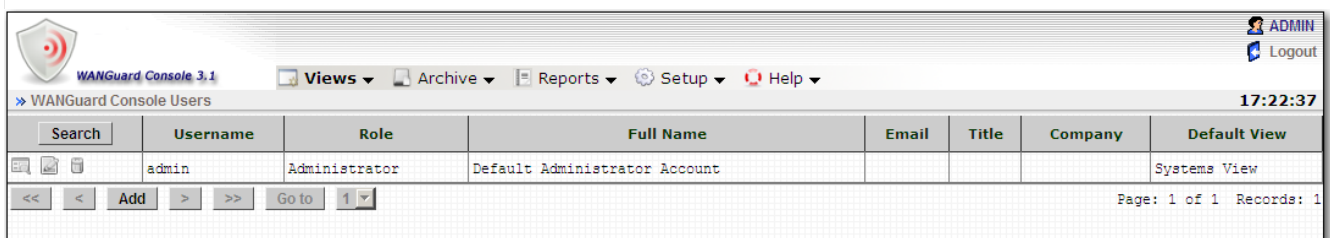

To add a new user click the <Add> button. Fill the following fields and click the <Save> button to add the new user.

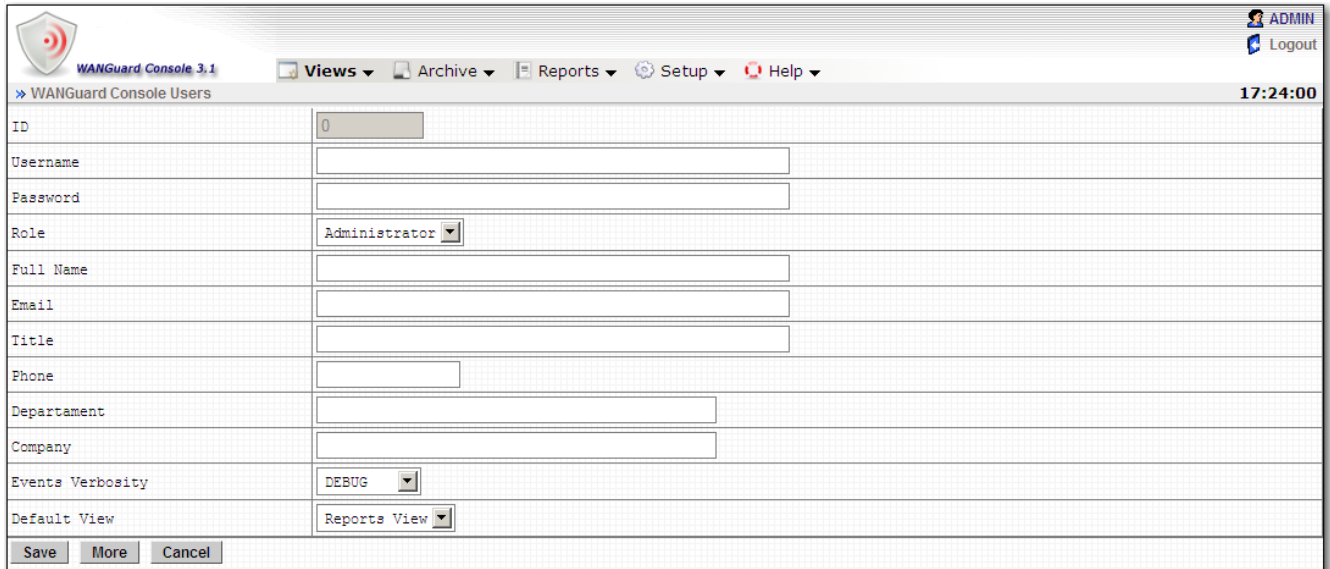

The **Username** and **Password** felds are mandatory. Enter unique names for users.

Currently there are two available access levels ( **Roles** ) for users:

● *Normal User* - The user can access all Views, generate traffic accounting and traffic graphs reports, read event logs and archives, but cannot view or manage WANGuard Sensor configurations nor can

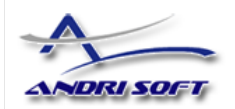

it add or delete users.

● *Administrator* - The user has all privileges to view and manage WANGuard Lite components, including adding new users and changing users passwords ( existng users passwords are always shown encrypted ).

The **Full Name**, **Email**, **Title**, **Phone**, **Department** and **Company** felds are optonal.

The **Events Verbosity** feld lets you select the minimum severity level of the events that will be displayed in the Systems View:

- *MELTDOWN* Meltdown events are generated when a very serious error is detected in the system such as a hardware error.
- *CRITICAL* Critical events are generated when a significant software error is detected such as a memory exhaustion.
- *ERROR* Error events are caused by misconfiguration or communication errors between WANGuard Lite components.
- *WARNING* Warning events are generated when authentcaton errors occur, when there are errors updating graph data files and when there are synchronization issues.
- *INFO* Informational events are generated when configurations are changed and when users log into WANGuard Console.
- **•** *DEBUG* Debug events are used only for troubleshooting purposes.

The **Default View** field lets you select what View will be displayed immediately after logging into WANGuard Console:

- *Systems View -* recommended for systems administrators.
- *Reports View* recommended for network administrators.

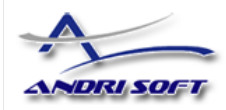

# <span id="page-21-2"></span>**IP Zones Setup**

This chapter describes how to create, manage and understand IP Zones.

# <span id="page-21-1"></span>**Understanding IP Zones**

IP Zones are hierarchical, tree-like structures that contain user provided information about any combination of the following elements:

- a network server, client or router
- a network link, subnet, or an entire network
- an individual Internet user or company
- an Internet Service Provider (ISP)

Each WANGuard Sensor extracts from IP Zones the following informaton:

- the IP classes that will be monitored
- $\bullet$  the IP classes that will generate traffic graphs and accounting data
- IP classes descriptons

When confguring a WANGuard Sensor ( Page [28](#page-28-0) ) you have to select the IP Zone that will be used. An IP Zone may be used by multple WANGuard Sensor systems, but a WANGuard Sensor system can use only one IP Zone.

An IP Zone must contain the IP classes that are routed within your Autonomous System or the IP classes owned by your organizaton. If you don't populate the IP Zone with your IP classes, then WANGuard Snif can only validate the traffic it captures by analyzing the MAC address of the upstream or downstream router. If you don't populate the IP Zone with your IP classes, then WANGuard Flow can only validate the traffic it captures by analyzing the ASN or the interface type.

 Keep in mind that WANGuard Lite defnes IP classes ( subnets ) using the CIDR notaton. To enter individual hosts in IP Zones you must use the /32 CIDR. For more about CIDR notation you can consult Chapter 4 - Network Basics You Should Be Aware Of ( Page [13](#page-13-3) ).

### <span id="page-21-0"></span>**Inheritance**

One very special IP class that is defned by default in every IP Zone is the 0.0.0.0/0 IP class. The 0.0.0.0/0 "supernet" contains all private and public IP addresses available for IPv4.

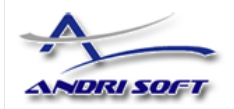

To ease the confguraton of IP Zones, every new IP class that you defne, inherits by default the propertes of the closest ( having the biggest CIDR ) IP class that includes it. The only IP class that does not inherit any propertes is the 0.0.0.0/0 IP class, because there is no other IP class that includes it.

WANGuard Sensor must learn from it's IP Zone the properties of the IP addresses it analyzes. This is why, if WANGuard Sensor cannot include a detected IP address in the IP classes you defned, it applies the properties of the 0.0.0.0/0 IP class. So, for unknown IP addresses, the 0.0.0.0/0 properties are applied.

In the last section of this chapter you can see an example on how inheritance works.

# <span id="page-22-1"></span>**IP Zone Selection**

To manage IP Zones you must frst select IP Zones from Setup menu. You will enter the IP Zones Selection window.

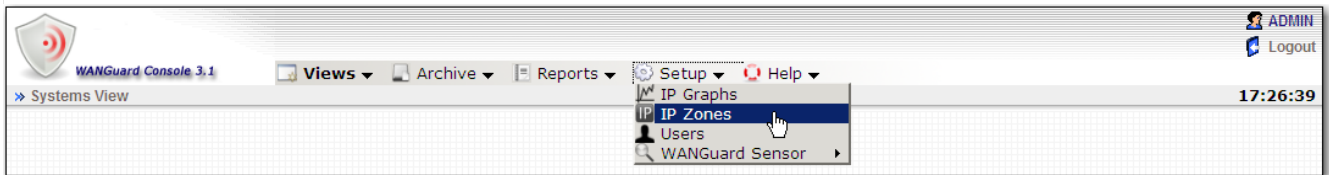

The IP Zones Selection window lets you select existing IP Zones to edit, change description, copy or delete. If no IP Zones were previously added, then the form will only have the option to add a new IP Zone.

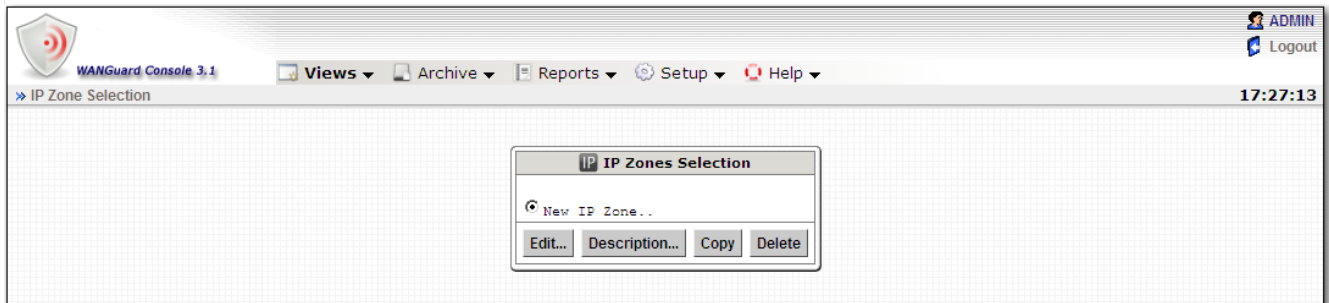

### <span id="page-22-0"></span>**Adding a new IP Zone**

To add a new IP Zone you must select the New IP Zone from the IP Zone Selecton form, and then click <Edit...>. Then, you will be asked to enter a generic descripton that will help you identfy the new IP Zone.

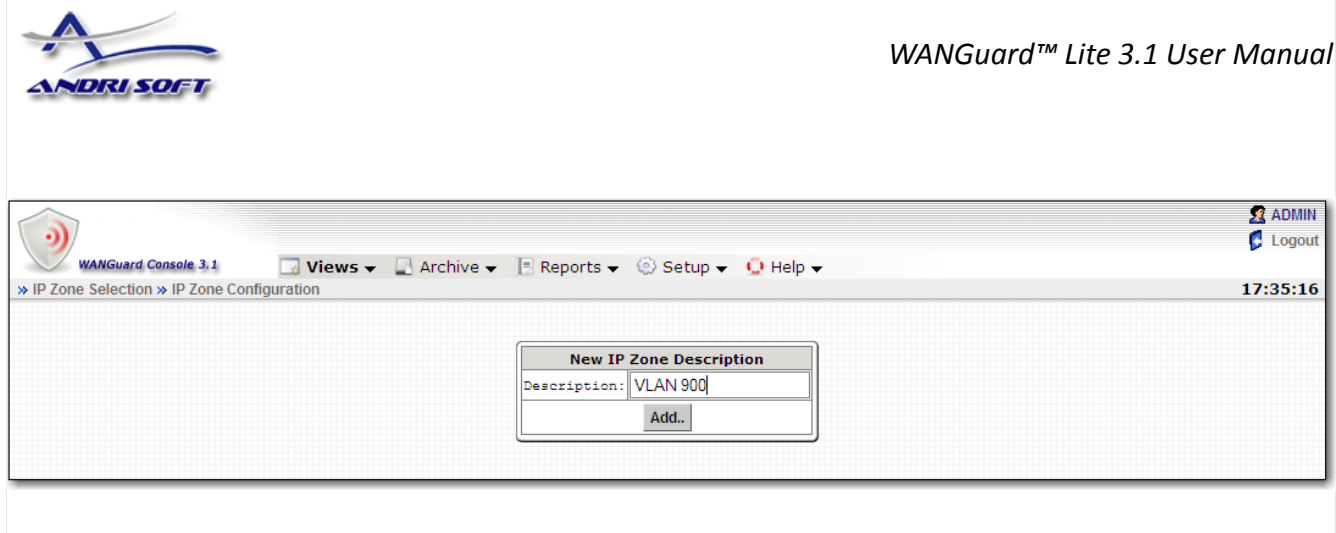

### <span id="page-23-0"></span>**Changing Description, Copying & Deleting IP Zones**

Adding a new IP Zone will update the IP Zones Selection window.

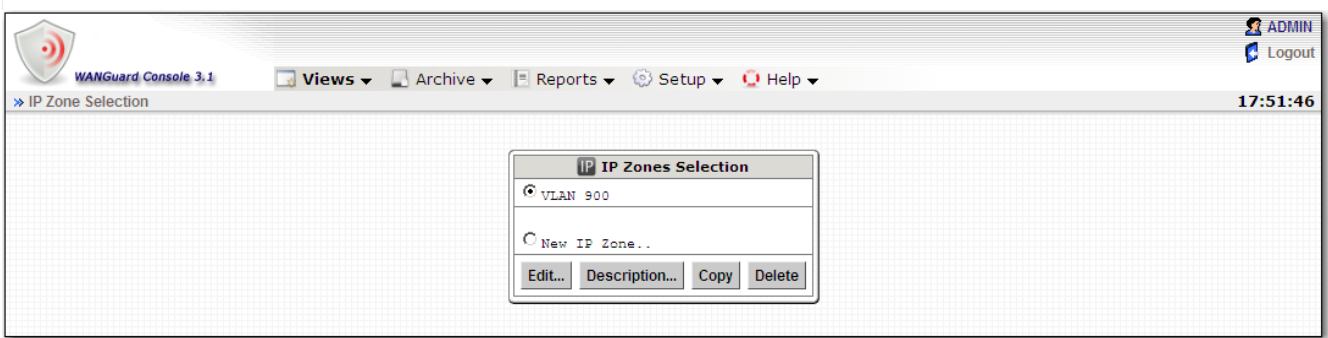

You can **configure** the selected IP Zone by clicking the <Edit...> button.

To **change the description** of the selected IP Zone you must click the <Description...> button and then provide a different description.

To **copy** the selected IP Zone you must click the <Copy> buton. A new IP Zone will be created that will have the same information and the same description with the word "(copy)" attached. In some cases when you have multiple WANGuard Sensor systems, you may have to create multiple IP Zones that share the same IP classes. Instead of recreatng the same IP classes for each new IP Zone you can copy an existng IP Zone and modify only the IP classes parameters.

To delete the selected IP Zone you must click the <Delete> button and then confirm the deletion.

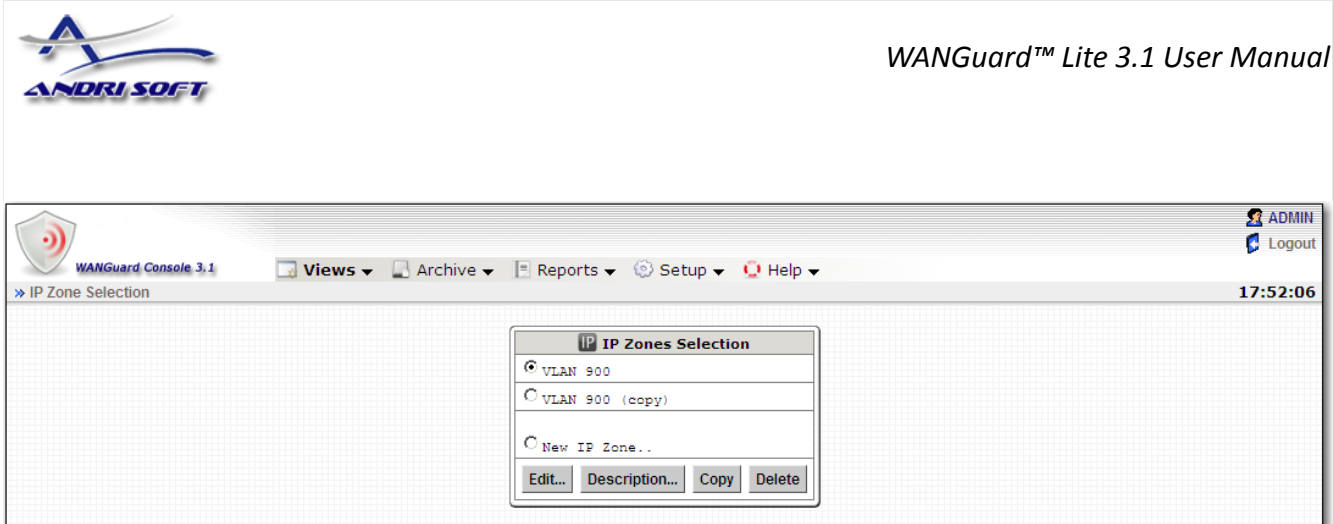

# <span id="page-24-0"></span>**IP Zone Configuration**

After a new IP Zone is added, the IP Zone Configuration window will look like in the image below.

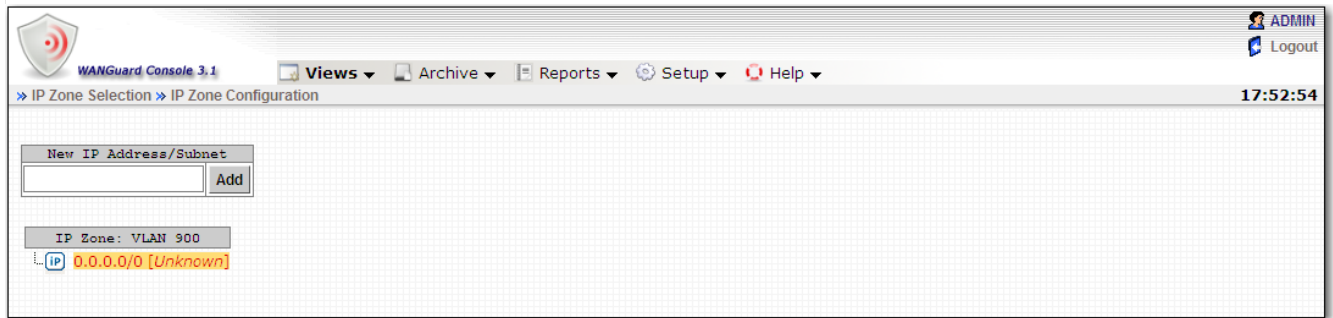

The IP Zone configuration window is divided in two sections, one on the left and one on the right.

In the upper side of the left section you will see a form that is used to add IP addresses / classes to the IP Zone. Below you will see the name of the current IP Zone and the allocated IP classes tree. When adding a new IP class, the tree is automatically updated.

In the right section you will see detailed information about the selected IP class or IP address. The right section will be empty if there is no IP class or IP address selected.

As explained in the Understanding IP Zones: Inheritance section, every IP Zone contains the 0.0.0.0/0 "supernet". To edit the 0.0.0.0/0 IP class propertes click 0.0.0.0/0 from the IP classes tree.

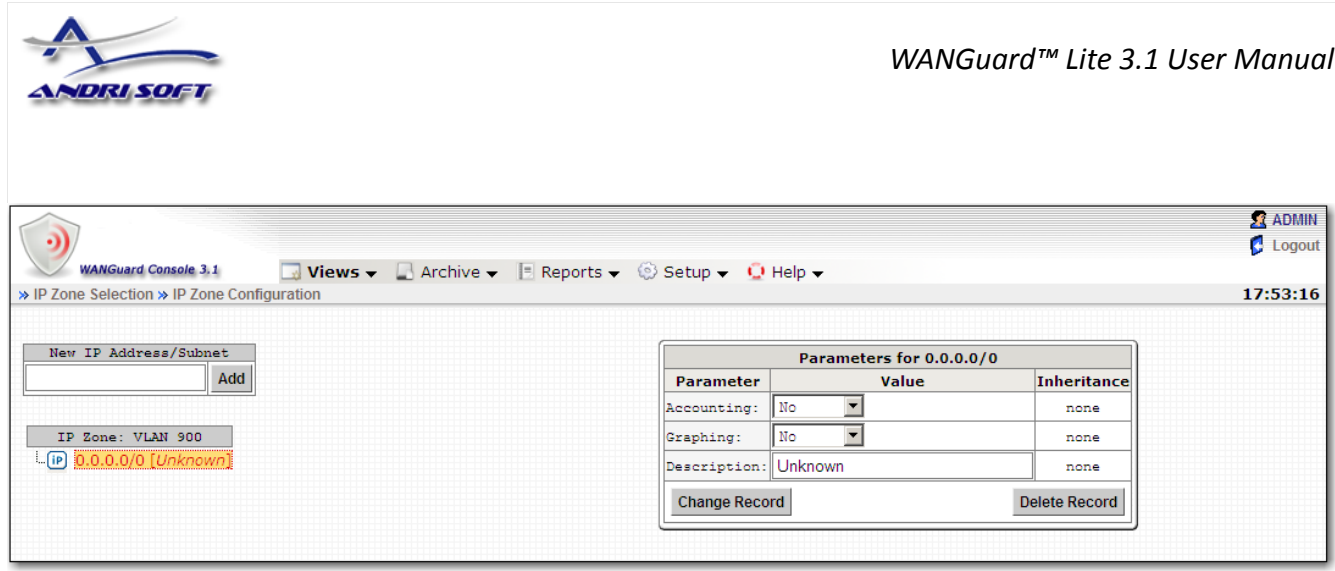

The right section will be populated with properties that apply to all IP addresses included in the selected IP class, if the propertes are not subsequently overwriten. The Inheritance column shows from which parent IP class was the value inherited from. Every IP class has the following propertes:

### <span id="page-25-2"></span>**Accounting**

If the Accounting parameter is set to "Yes" then WANGuard Sensor records traffic accounting data for every IP address included in the selected IP class. Accountng data contains the number of inbound and outbound packets and bits, and averages of packets and bits rates. If the Accountng parameter is set to "Inherit" then the value is inherited from the parent IP class. If the parameter is set to "No" then no accounting data is recorded.

### <span id="page-25-1"></span>**Graphing**

If the Graphing parameter is set to "Yes" then WANGuard Sensor records graphing data for every IP address included in the selected IP class. Graphing data contains accurate information about inbound and outbound packets/second and bits/second rates. If the Graphing parameter is set to "Inherit" then the value is inherited from the parent IP class. If the Graphing parameter is set to "No" then no graphs will be generated for the current IP class.

### <span id="page-25-0"></span>**Description**

This parameter should contain a short descripton for the selected IP class or IP address. If the description field is empty then the description is inherited from the parent IP class.

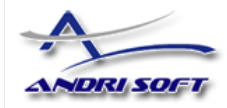

# <span id="page-26-0"></span>**IP Zone Configuration Example**

In the following images you will see how IP Zone inheritance works and how you can defne the monitored IP classes.

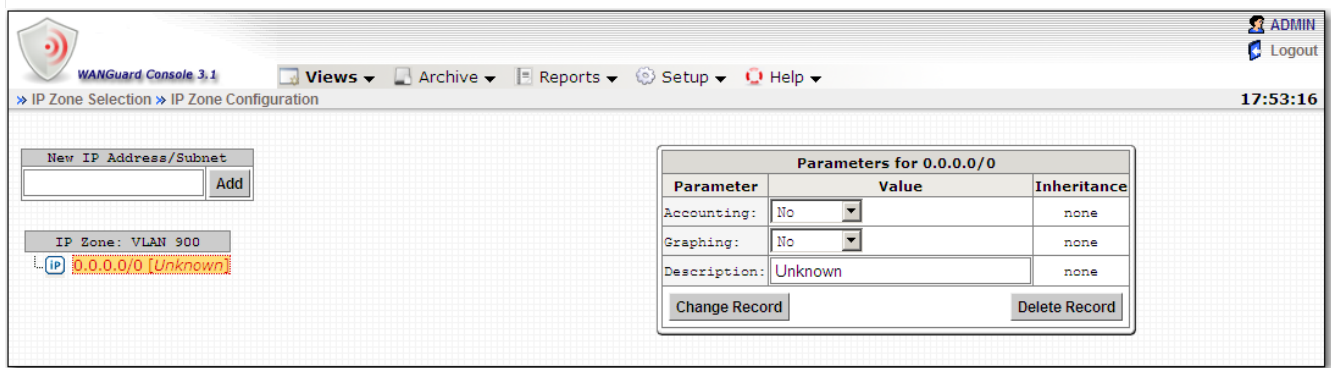

By default, the 0.0.0.0/0 "supernet" has *Accountng* and *Graphing* parameters set to "No". We don't recommend to generate traffic parameters for unknown IP addresses.

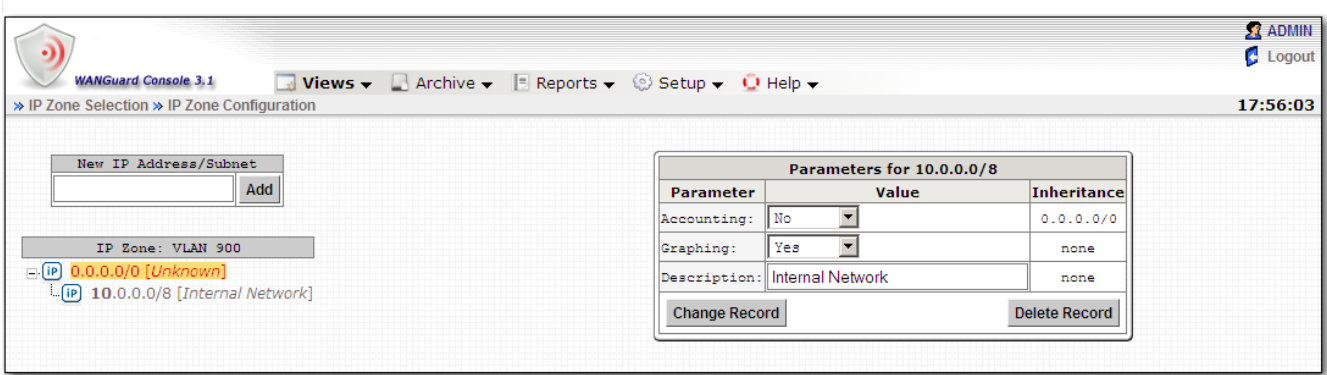

After adding the 10.0.0.0/8 IP class using the top-left form, the tree is immediately updated to contain the new IP class. The Inheritance column shows what are the inherited values, and from which parent IP class.

In the image above you can see that the *Accountng* value is inherited from 0.0.0.0/0 because it is the only unmodified parameter. Every IP that belongs to the "Internal Network" will generate traffic graphs because the *Graphing* parameter is set to "Yes".

In the next image a new IP class named "Customer Service" was added. Because this IP class is included in the "Internal Network" it is displayed under it. All parameters except the *Descripton* were not modifed, so the values are inherited from the direct parent IP class.

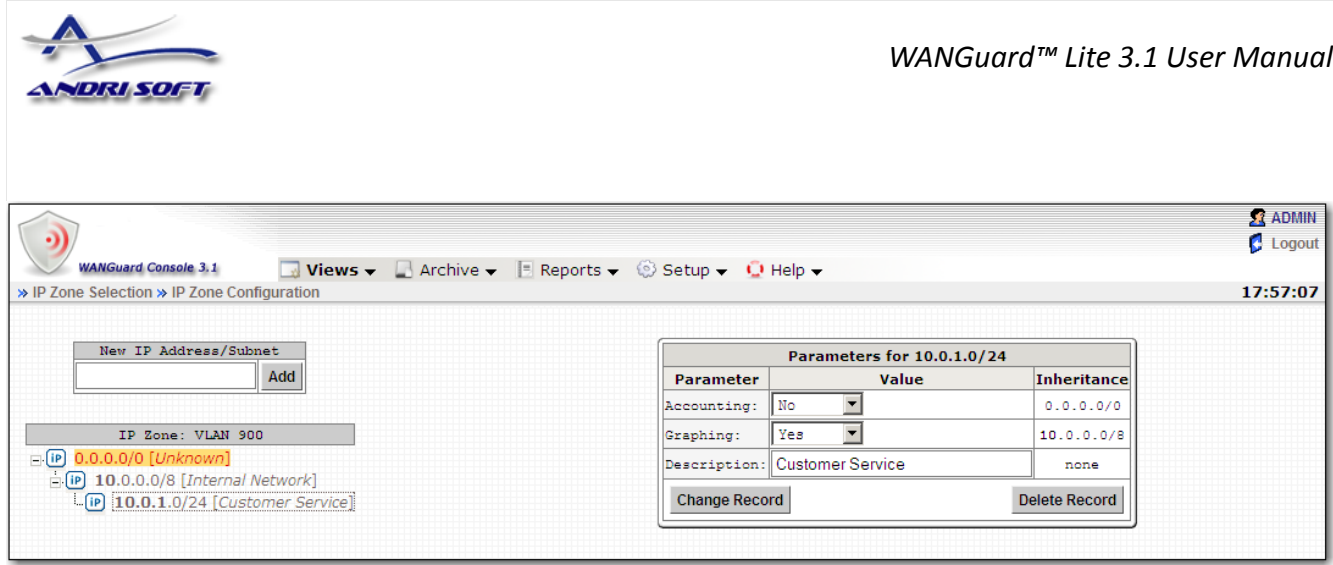

In the image below you can see that a new IP class called "Office Building" was added. Because the Accounting parameter was modified to "Yes", every IP address included in 10.0.2.0/25 will generate accounting data.

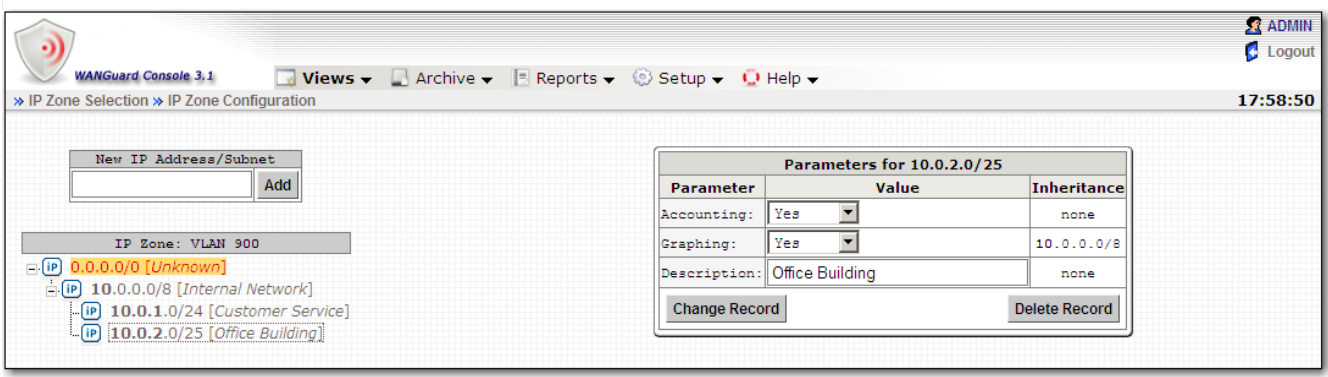

In the image below you can see that 192.168.0.0/16 IP class was added and placed automatically within the 0.0.0.0/0 IP class. WANGuard Sensor will generate traffic graphs and will record accounting data for all IPs that belong to this IP class.

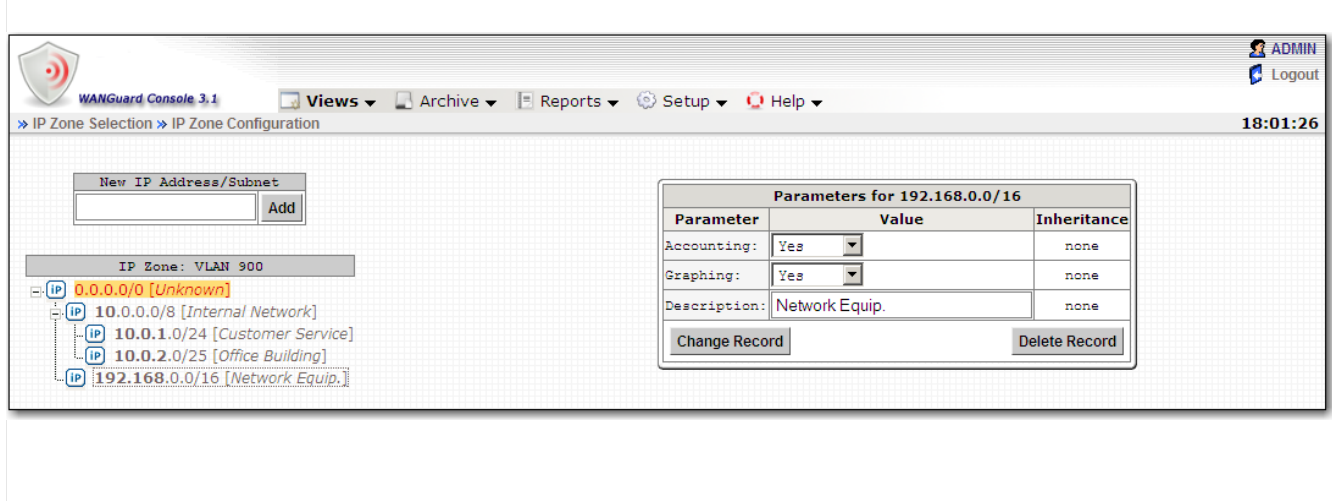

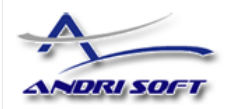

# <span id="page-28-0"></span>**WANGuard Sensor Setup**

This chapter describes how to add, confgure and delete WANGuard Sensor systems through WANGuard Console. To manage WANGuard Sensor systems you must frst select the WANGuard Sensor type from the Setup menu. Keep in mind that our support team can help you with any configuration issues.

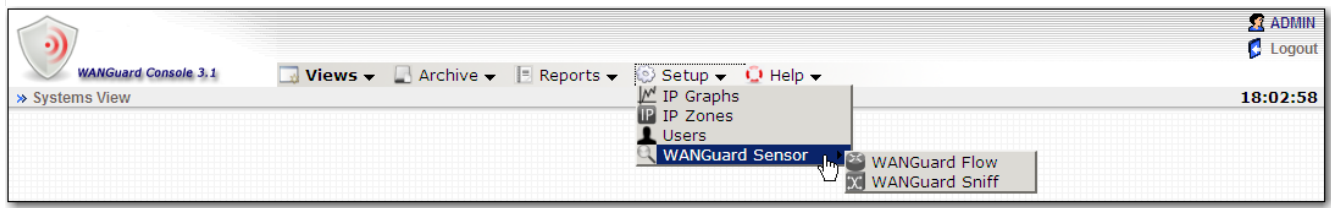

To learn more about the diferences between the two types of WANGuard Sensor please consult Chapter 2 - How To Choose A Method Of Traffic Capturing (Page 7).

# <span id="page-28-1"></span>**WANGuard Sniff Configuration**

When using WANGuard Sniff, you must know that by default, only data packets passing the local machine's network card can be analyzed. Either you deploy the WANGuard Snif server in-line, or for networkwide monitoring in switched networks the use of switches or routers with so-called "monitoring port" is required. For confguring Cisco switches please consult Catalyst Switched Port Analyzer ( SPAN ) Confguraton Example on http://www.cisco.com/warp/public/473/41.html. To configure TAPs or other devices that support port mirroring, please consult the producer's documentation.

The WANGuard Snif Selecton window lets you select which WANGuard Snif system you wish to edit or delete. To add a new WANGuard Sniff system select New WANGuard Sniff and then click <Next..>. If no WANGuard Sniff system was previously configured then the WANGuard Sniff Selection form will have only the option to add a new WANGuard Sniff system.

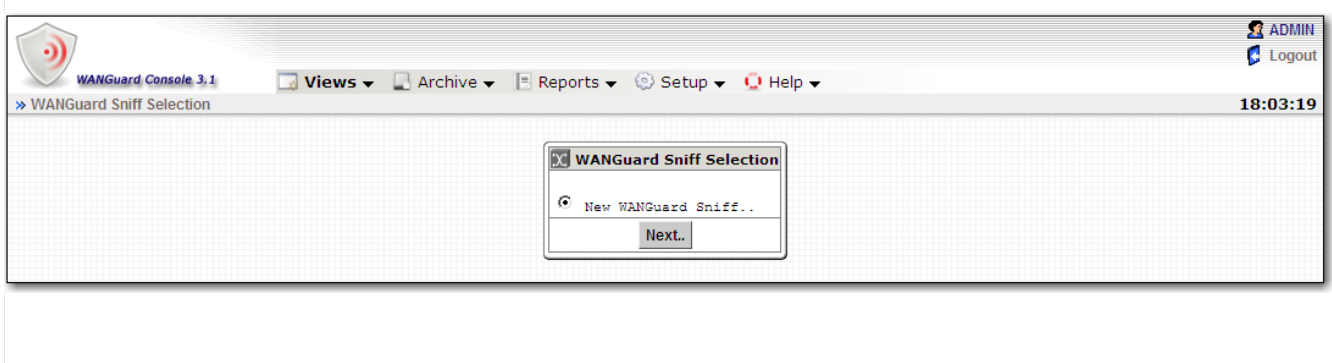

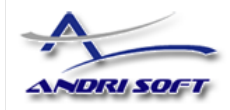

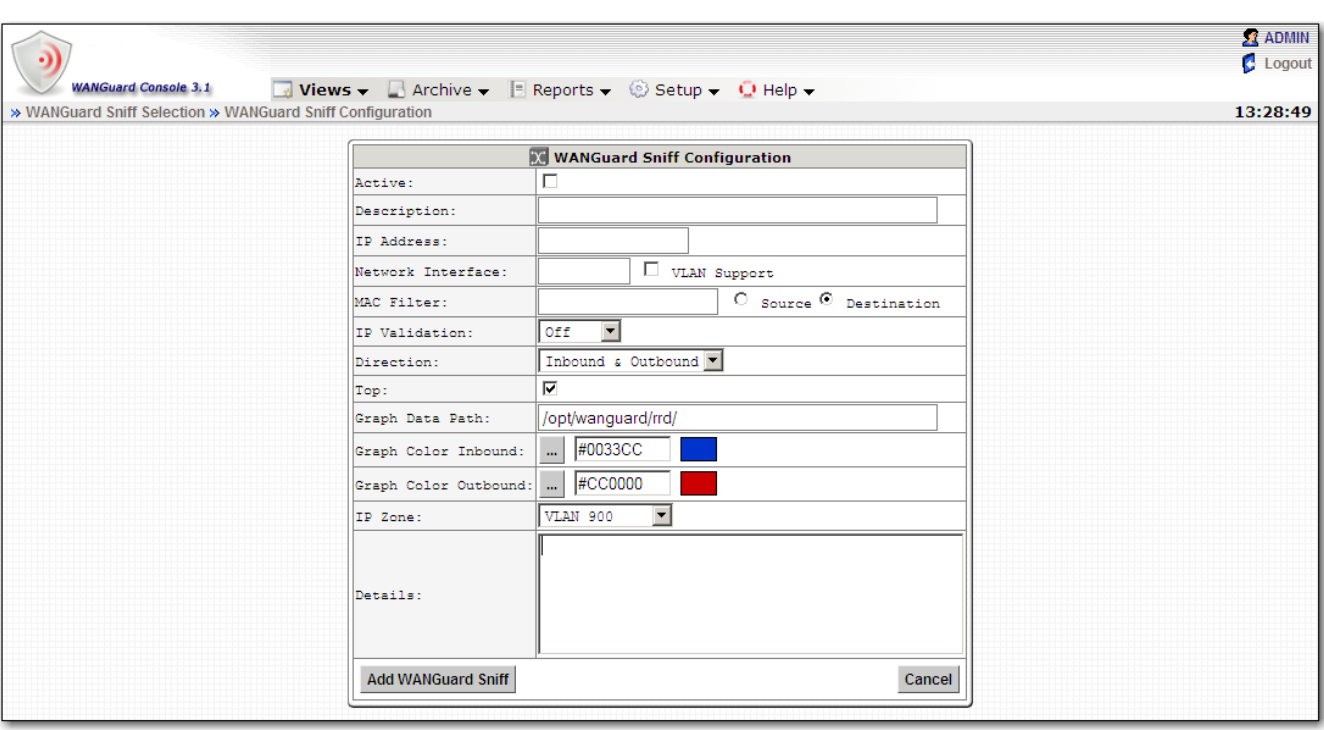

The WANGuard Sniff Configuration window contains the following fields:

#### ● **Actve**

WANGuard Sniff is automatically activated by the *WANGuardController* daemon if the Active checkbox is checked. If the Active checkbox is unchecked and the WANGuard Sniff system is running then the *WANGuardController* daemon stops it.

#### ● **Descripton**

A short, generic descripton that helps you identfy the WANGuard Snif system.

#### ● **IP Address**

A unique IP address confgured on the server that must run the selected WANGuard Snif. This feld is used by the *WANGuardController* daemon for system identification.

#### ● **Network Interface**

This field must contain the network interface that receives the port mirrored traffic. If the WANGuard Snif server is deployed in-line then it must contain the network interface that receives the traffic towards your network.

If the traffic is tagged with a VLAN header and you check **VLAN Support** then the VLAN header will be ignored. If you want to split the traffic by VLANs then you must create a virtual network interface for each VLAN using the *vconfg* command and then add a WANGuard Snif for each new virtual interface.

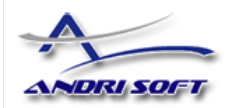

The network interface name must use the network interface naming conventons of the Linux operatng system: eth0 for the frst interface, eth1 for the second, eth0.900 for the frst interface with VLAN 900 and so on.

#### ● **MAC Filter**

For WANGuard Sniff to distinguish between inbound and outbound traffic it must use at least one of the two techniques available: MAC filtering or IP Validation (next parameter).

The MAC Filter together with the Source / Destnaton switch allows WANGuard Snif to validate the inbound traffic and the outbound traffic. The MAC Filter should contain the MAC address of the upstream router ( with the Source switch on ) or the MAC address of the downstream router ( with the Destination switch on ). The MAC address must be written using the Linux convention - six groups of two hexadecimal values separated by colons (:).

#### ● **IP Validaton**

For WANGuard Sniff to distinguish between inbound and outbound traffic it must must use at least one of the two techniques available: MAC fltering ( previous parameter ) or IP Validaton.

IP Validation parameter has three options:

- *Off* Will disable IP Validation. Make sure MAC Filter is configured instead.
- *On -* WANGuard Sniff will only analyze the traffic that has the source and / or the destination IP addresses in the selected IP Zone, excluding 0.0.0.0/0.
- *Strict* WANGuard Sniff will only analyze the traffic that has either the source or the destination IP addresses in the selected IP Zone, excluding 0.0.0.0/0.

#### **Direction**

You can configure the direction of the traffic that should be analyzed by WANGuard Sniff:

- *Inbound + Outbound -* WANGuard Sniff will monitor both inbound and outbound traffic. Using this option generates a minor performance penalty under very high loads.
- *Inbound* WANGuard Sniff will only monitor inbound traffic.
- **Top**

This checkbox lets you choose if you want WANGuard Sniff to sort the traffic statistics for top-like visualizatons. It is recommended to leave it on because the performance penalty is extremely low.

#### ● **Graph Data Path**

This field contains the path on the WANGuard Console server where the traffic graphs data collected from the WANGuard Snif system is stored. It's safe to save multple WANGuard Sensors graph data in the same path. If you set the data path on a larger partition, on RAM with tmpfs etc., make sure that the *wanguard* user has writng privileges there.

#### ● **Graph Color Inbound**

Here you can select the color you will see on graphs as inbound traffic for the current WANGuard

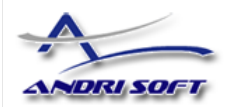

Snif. By default a random color will be chosen. To change the color you can enter the color as a HTML Color Code or you can manually select the color by pressing the <...> buton.

#### ● **Graph Color Outbound**

Here you can select the color you will see on graphs as outbound traffic for the current WANGuard Snif. By default a random color will be chosen. To change the color you can enter the color as a HTML Color Code or you can manually select the color by pressing the <...> buton.

#### ● **IP Zone**

The IP Zone field provides a selection of currently defined IP Zones that can be used by WANGuard Sniff. If the field has no options then you must first define an IP Zone. For more information about IP Zones please read the previous chapter.

#### ● **Details**

You can use this field to store comments about the current WANGuard Sniff configuration.

An example of a working WANGuard Sniff configuration is displayed below. This WANGuard Sniff system analyzes all VLAN 900 traffic it receives on the first network interface, it generates Top statistics and will use IP class information found in the "VLAN 900" IP Zone.

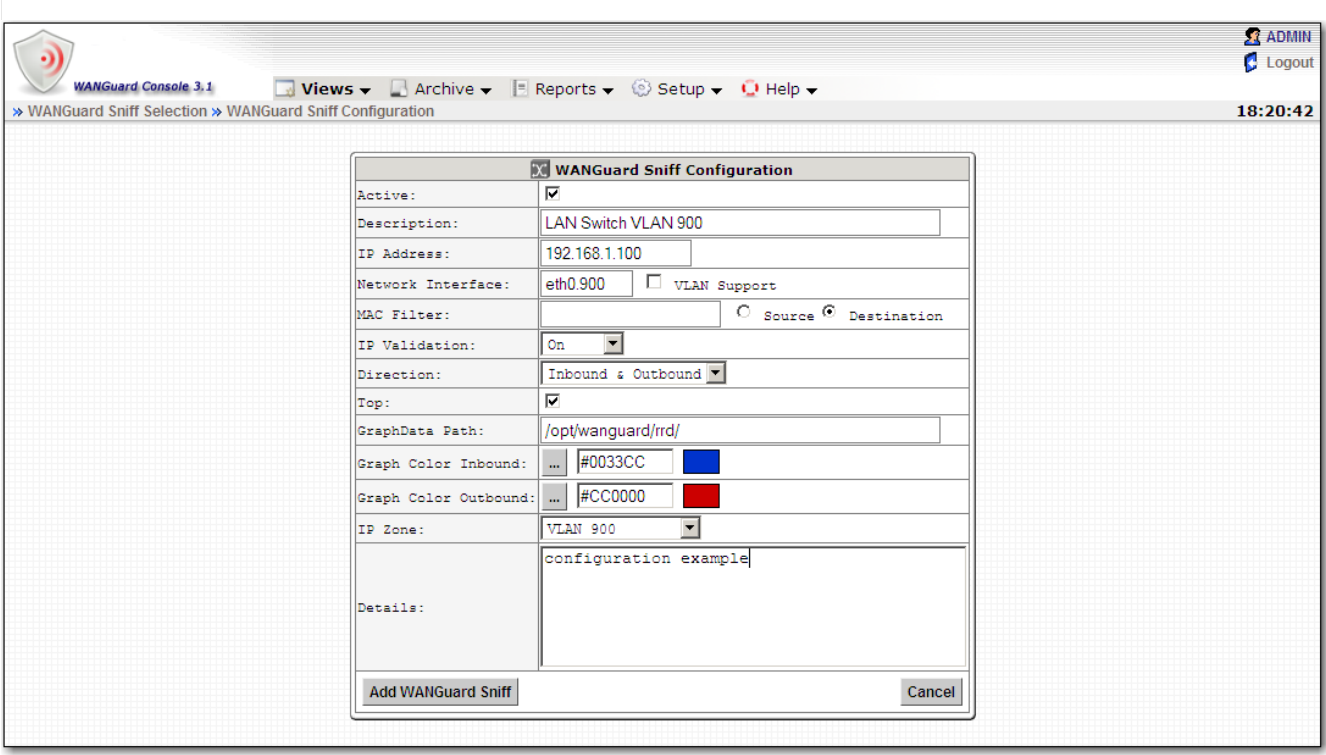

After a new WANGuard Sniff system is added, the WANGuard Sniff Selection window is updated. If

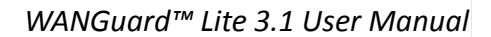

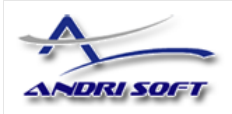

there is a green "OK" sign on the right of the WANGuard Sniff then the WANGuard Sniff is running. If there is a "X" red sign instead, then the WANGuard Sniff is inactive or not running.

If you checked the Active switch but the WANGuard Sniff is still not running, you can find a description of the error in the WANGuard Sniff Events Logs (see Archive chapter – Page 53) or in the Events Tab (see Views chapter – Page [40](#page-40-0) ) .

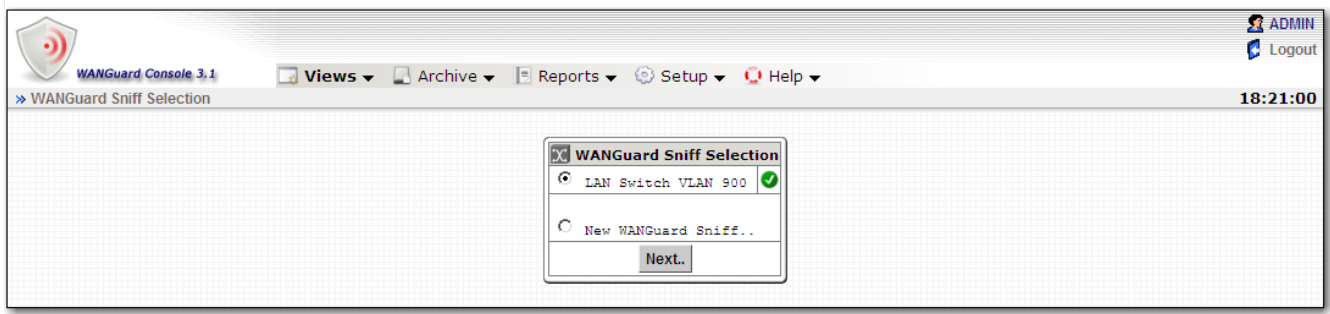

### <span id="page-32-0"></span>**WANGuard Flow Configuration**

When using WANGuard Flow, network devices must be configured to send NetFlow® version 5 data packets to the the server. For detailed instructions on how to enable NetFlow on your network devices please consult the vendor's website. Some examples are included in Appendix 1 – Confguring NetFlow Data Export ( page [55](#page-55-1) ).

The WANGuard Flow Selecton window lets you select which WANGuard Flow system you wish to edit or delete. To add a new WANGuard Flow system select New WANGuard Flow and then click <Next..>. If no WANGuard Flow system was previously configured then the WANGuard Flow Selection form will have only the option to add a new WANGuard Flow system.

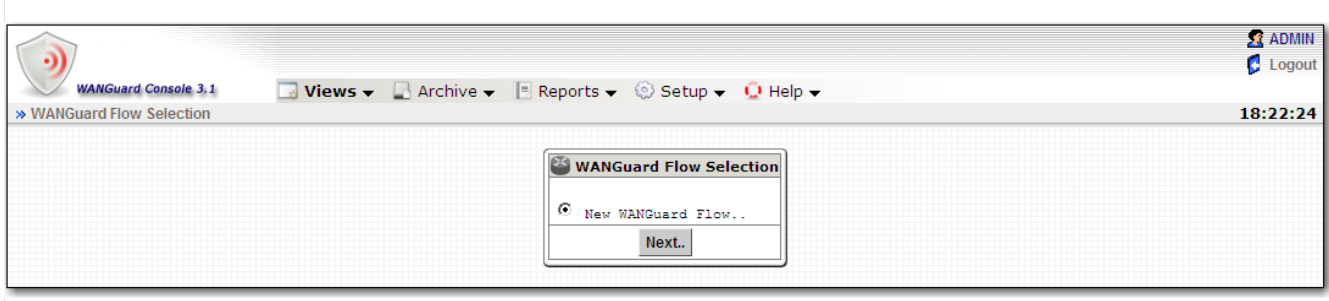

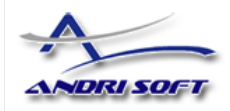

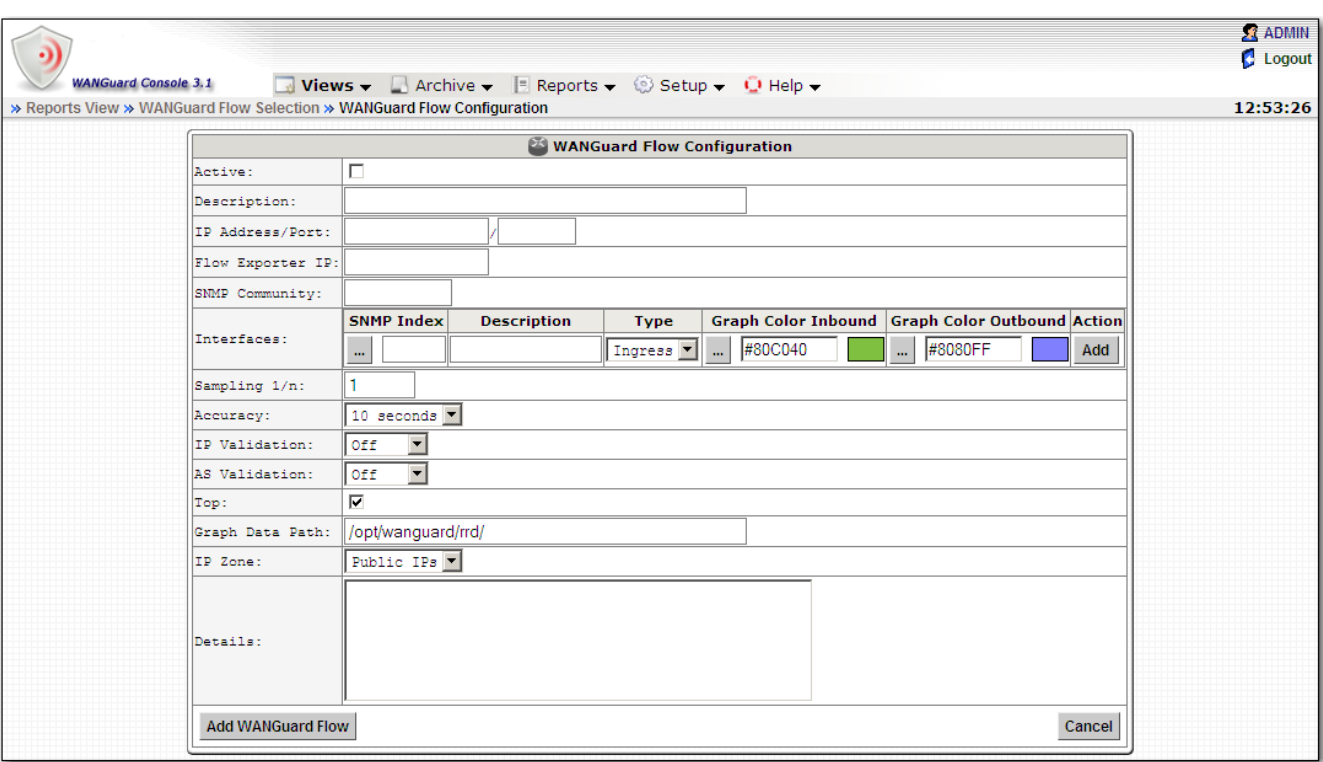

The WANGuard Flow Configuration window contains the following fields:

**•** Active

WANGuard Flow is automatcally actvated by the *WANGuardController* daemon if the Actve checkbox is checked. If the Active checkbox is unchecked and the WANGuard Flow system is running then the *WANGuardController* daemon stops it.

● **Descripton**

A short, generic description that helps you identify the WANGuard Flow system.

● **IP Address/Port**

The IP address of the network interface that receives the flows and the port as configured on the flow exporter.

● **Flow Exporter IP**

The IP address of the fow exporter, usually the Loopback0 interface IP on the network device. Each server running WANGuard Flow must have it's system time synchronized with the flow exporter.

● **SNMP Community**

The read-only SNMP community of the network device. The community is used by WANGuard Console when it connects to the flow exporter to get SNMP indexes.

● **Interfaces**

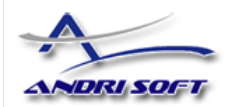

Here you must defne the network interfaces that will be monitored. Each interface must contain the following information:

- SNMP Index The SNMP index of the interface. You can click the <…> buton to allow WANGuard Console to connect to the network device ( using the Flow Exporter IP and SNMP Community defned earlier ) and to display the available interfaces and indexes.
- $O$  *Description* A short, generic description used for interface identification.
- *Type*  Specifes the type of the interface:
	- *Ingress* Traffic entering an Ingress interface also enters your network. Traffic that leaves an Ingress interface leaves your network. Upstream provider interfaces are always Ingress.
	- *Egress -* Traffic entering an Egress interface leaves your network. Traffic that leaves an Egress interface enters your network. On border routers, interfaces towards your network are always Egress.
	- *Null* Traffic entering the Null interface is discarded by the router and by the WANGuard Flow.
- *Graph Color Inbound* Here you can select the color you will see on graphs as inbound (ingress) traffic for the current interface. By default a random color will be chosen. To change the color you can enter the color as a HTML Color Code or you can manually select the color by pressing the <...> button.
- *Graph Color Outbound* Here you can select the color you will see on graphs as outbound ( egress ) traffic for the current interface. By default a random color will be chosen. To change the color you can enter the color as a HTML Color Code or you can manually select the color by pressing the <...> button.
- **Sampling**

This parameter must contain the same sampling rate confgured on the router. If no fows/packet sampling is used then sampling is 1/1 ( default ).

#### ● **Accuracy**

RAM usage using the highest accuracy ( 5 seconds ) can be very high. Decreasing the accuracy will decrease RAM usage, and won't have any negatve efects in most scenarios. A very low accuracy increases the traffic anomaly detection time.

#### **IP Validation**

- *Off -* Will disable IP Validation.
- *On -* WANGuard Flow will only analyze the traffic that has the source and / or the destination IP addresses in the selected IP Zone, excluding 0.0.0.0/0.
- *Strict* WANGuard Flow will only analyze the trafc that has either the source or the destination IP addresses in the selected IP Zone, excluding 0.0.0.0/0.
- **AS Validation**

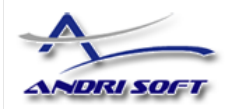

Flows might contain the source and destination ASN (Autonomous System Number). In most configurations, if the ASN is set to 0 then the IP address belongs to your Autonomous System.

AS Validation has three options:

- *Of -* Will disable AS Validaton.
- *On*  Only fows that have the source ASN and / or the destnaton ASN set to 0 are analyzed.
- *Strict*  Only fows that have either the source ASN or the destnaton ASN set to 0 are analyzed.
- **Top**

This checkbox lets you choose if you want WANGuard Flow to sort the traffic statistics for top-like visualizatons. It is recommended to leave it on because the performance penalty is extremely low.

#### ● **Graph Data Path**

This field contains the path on the WANGuard Console server where the traffic graphs data collected from the WANGuard Flow system is stored. It's safe to save multple WANGuard Sensors graph data in the same path. If you set the data path on a larger partition, on RAM with tmpfs etc., make sure that the *wanguard* system user has writng privileges there.

#### ● **IP Zone**

The IP Zone field provides a selection of currently defined IP Zones that can be used by WANGuard Flow. If the field has no options then you must first define an IP Zone. For more information about IP Zones please read the previous chapter.

#### ● **Details**

You can use this feld to store comments about the current WANGuard Flow confguraton.

In the following configuration example, WANGuard Flow monitors traffic passing the "WAN" and "LAN" interfaces, it generates Top statistics and uses IP class information found in the "Public IPs" IP Zone.

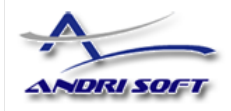

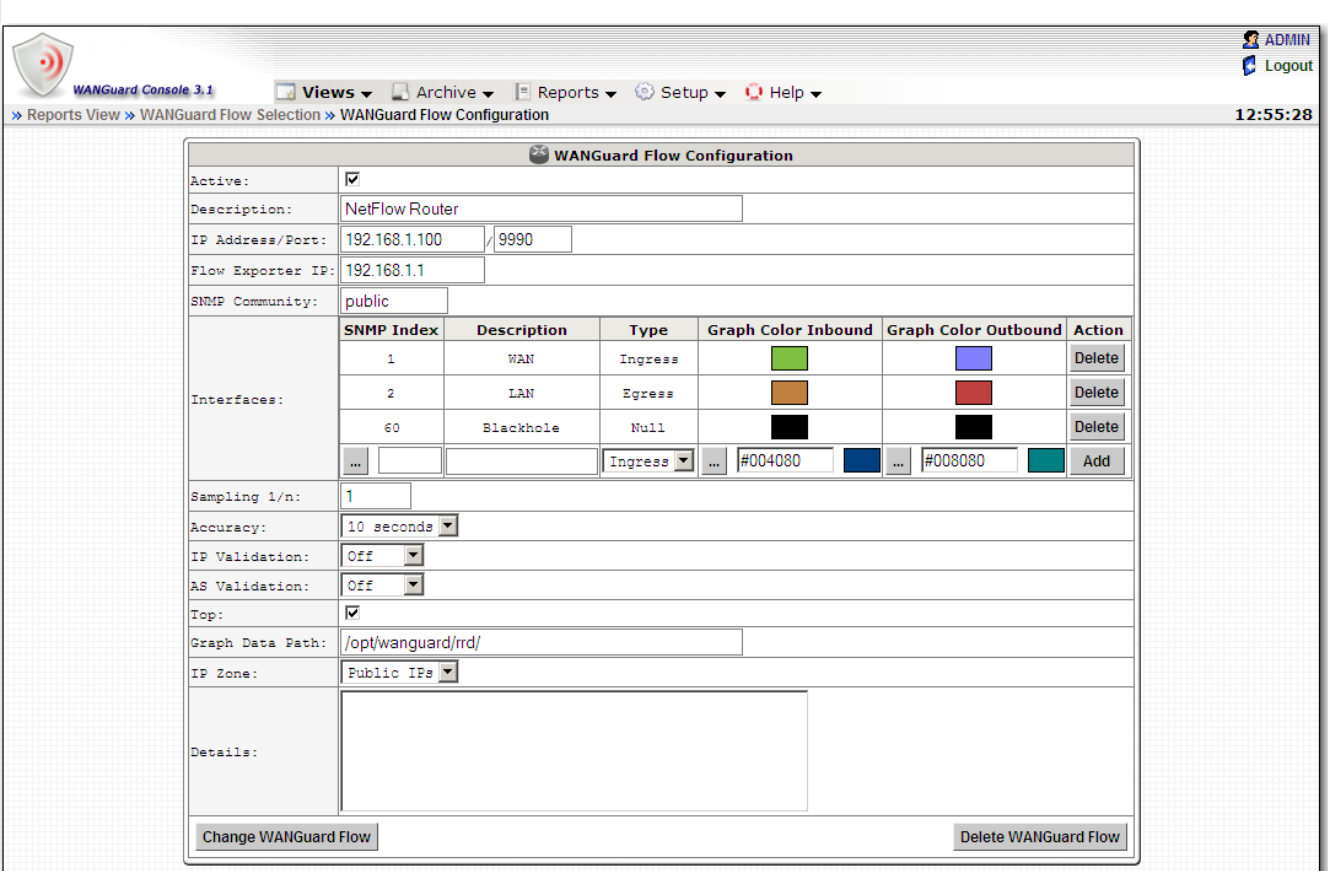

After a new WANGuard Flow system is added, the WANGuard Flow Selection window is updated. If there is a green "OK" sign on the right of the WANGuard Flow then the WANGuard Flow is running. If there is a "X" red sign instead, then the WANGuard Flow is inactive or not running.

If you checked the Active switch but the WANGuard Flow is still not running, you can find a description of the error in the WANGuard Flow Events Logs ( see Archive chapter – Page [53](#page-53-1) ) or in the Events Tab ( see Views chapter – Page [40](#page-40-0) ) .

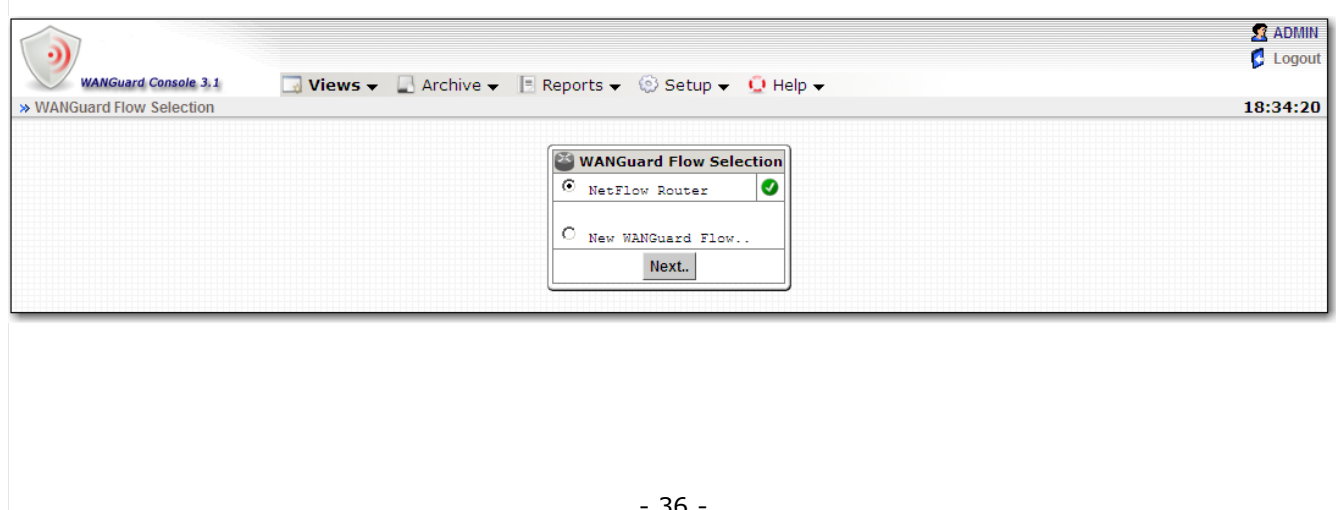

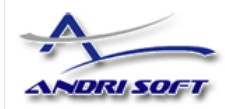

### <span id="page-37-1"></span>**Views**

Views are WANGuard Console windows that display the latest information collected from WANGuard Lite components. Every View displays text and graphical elements using the Ajax technology ( Web 2.0 ) that ofers ficker-free web page updates every **5 seconds**. To browse through available Views click the Views menu and then select **Systems View** ( for systems administrators ), or **Reports View** ( for network administrators ).

### <span id="page-37-0"></span>**Systems View**

The Systems View displays tables with the latest system parameters collected from active WANGuard Lite components.

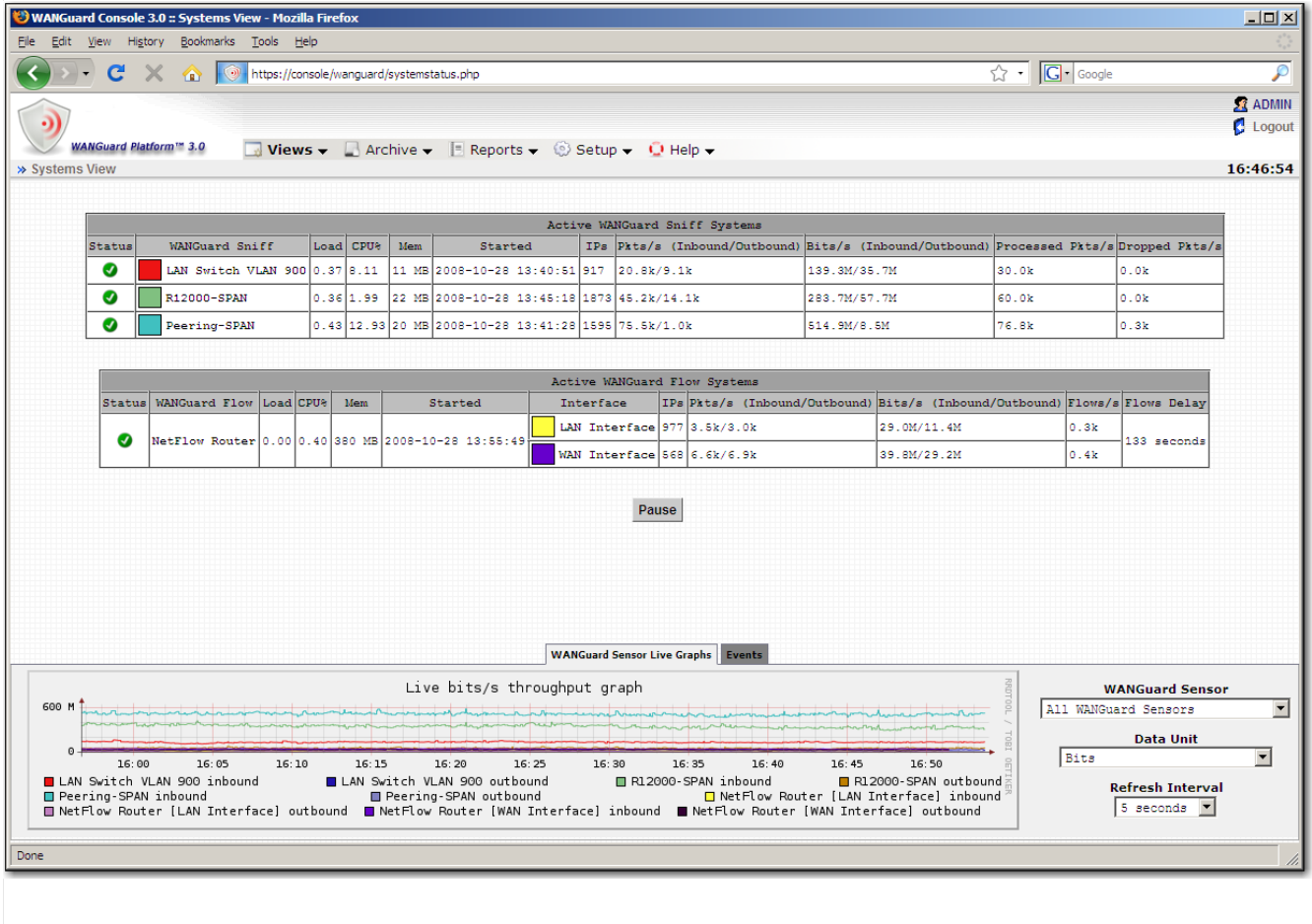

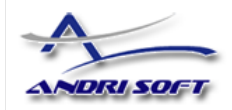

The refreshing of tables can be stopped by clicking the <Pause> button. When the <Pause> button is clicked it will change into a <Resume> buton that will resume the refreshing of tables, when clicked.

The Systems View page includes Active Systems tables and two tabs: WANGuard Sensor Live Graphs Tab and Events Tab. Each of those elements is explained in the following sections.

### <span id="page-38-0"></span>**Active WANGuard Sniff Systems Table**

The Active WANGuard Sniff Systems table displays the latest system information collected from active WANGuard Sniff systems. If there are no WANGuard Sniff systems configured then this table is not displayed. The table has the following format:

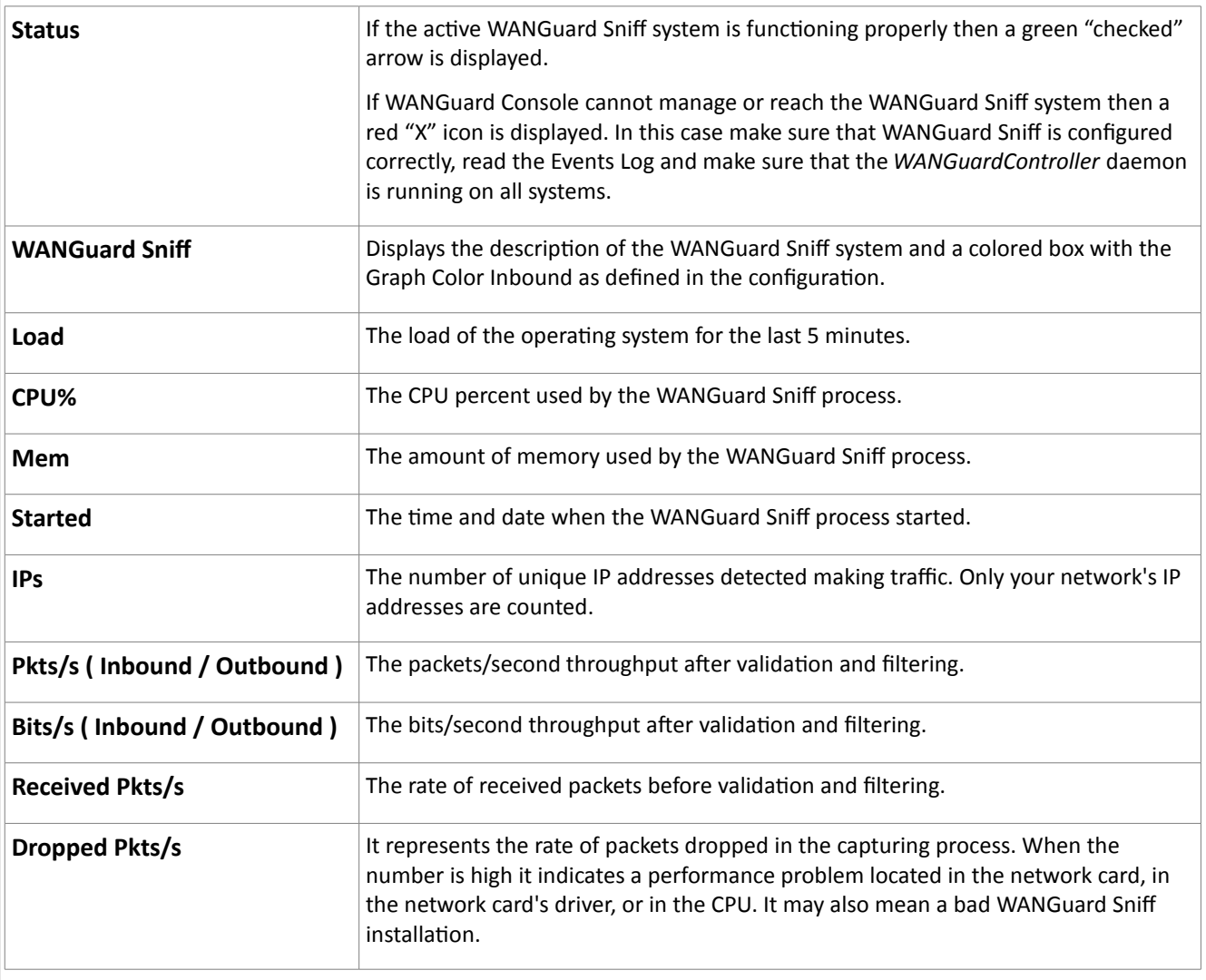

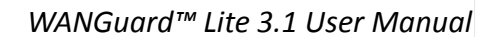

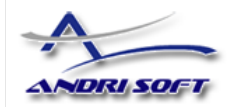

### <span id="page-39-0"></span>**Active WANGuard Flow Systems Table**

The Active WANGuard Flow Systems table displays the latest system information collected from the active WANGuard Flow systems. If there are no WANGuard Flow systems configured then this table is not displayed. The table has the following format:

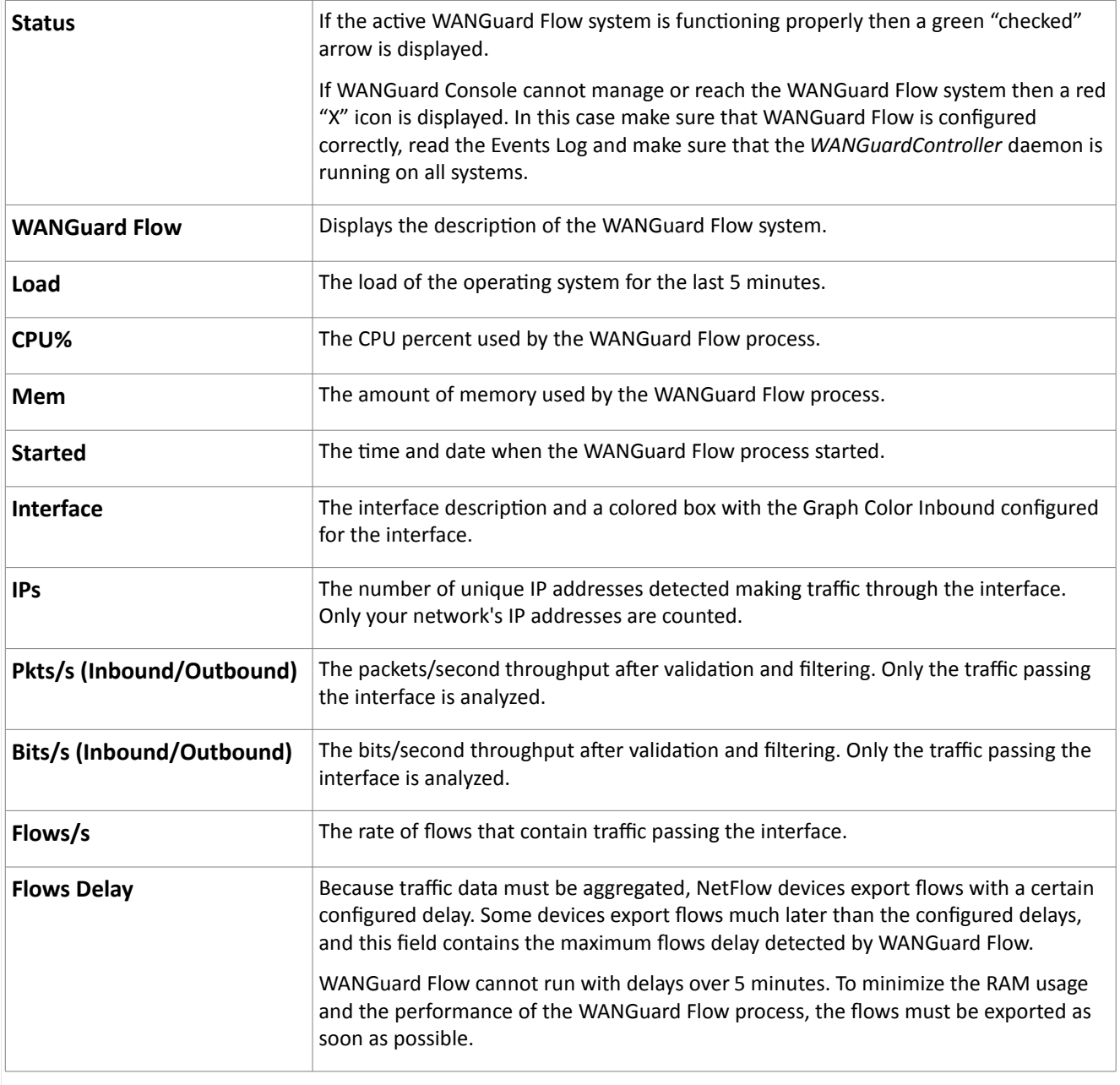

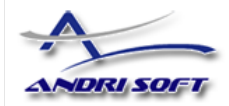

### <span id="page-40-1"></span>**WANGuard Sensor Live Graphs Tab**

The WANGuard Sensor Graphs Tab provides an animated, dynamic graph that illustrates trends over time of various traffic parameters collected from WANGuard Sensor systems.

The right side of the tab contains three selections lists that configure the graph:

#### ● **WANGuard Sensor**

Select the WANGuard Sensor system you're interested in.

#### ● **Data Unit**

Select the traffic parameter the graph will represent:

- *Bits* The bits/second throughput recorded by WANGuard Sensor.
- *Bytes* The bytes/second throughput recorded by WANGuard Sensor.
- *Packets* The packets/second throughput recorded by WANGuard Sensor.
- *IPs* The number of unique IP addresses detected making traffic. Usually a spike in the graph means that an IP class scan was performed. Only your network's IP addresses are counted.
- *Received packets or fows* For WANGuard Snif it represents the rate of received packets before validaton or fltering occurs. For WANGuard Flow it represents the rate of received flows before validation or filtering occurs.
- *Dropped packets or fows* For WANGuard Snif it represents the rate of packets dropped in the capturing process. When the number is high it indicates a performance problem located in the network card, in the network card's driver, or in the CPU. It may also mean a bad WANGuard Snif installaton. For WANGuard Flow it represents the rate of fows dropped in the fow receiving process. When the number is high, it indicates a network problem between the fow exporter and the WANGuard Flow system, or a bad WANGuard Flow installaton.
- *Unknown packets or fows* For WANGuard Snif it represents the rate of discarded packets caused by validation or filtering. For WANGuard Flow it represents the rate of discarded flows caused by validation or filtering.

#### ● **Refresh Interval**

Select the interval between consecutive refreshes of the graph. The graph will update itself flickerfree, but it's best to keep the refresh interval big for low-bandwidth monitoring statons.

### <span id="page-40-0"></span>**Events Tab**

The Events Tab provides a list with the latest events recorded in the Events Log. Every feld is explained in the Events Log section of the Archive chapter (Page 53).

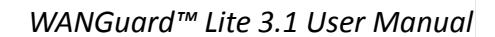

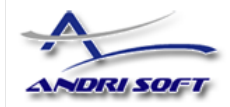

### <span id="page-41-1"></span>**Reports View**

The Reports View provides easy access to live and historical informaton about monitored hosts, networks and network interfaces. The Reports View is split vertically in two sides. The left side contains three sections: WANGuard Sensors, IP Descriptions and IP Addresses. To prevent clutter you can click each section's header to minimize or maximize the section.

### <span id="page-41-0"></span>**WANGuard Sensors Section**

When you click a WANGuard Sensor description or interface, the right side of the Reports View will contain two tabbed areas, as you can see in the screenshot below. The **Trafc Graphs** area displays graphs containing traffic parameters generated by the selected WANGuard Sensor.

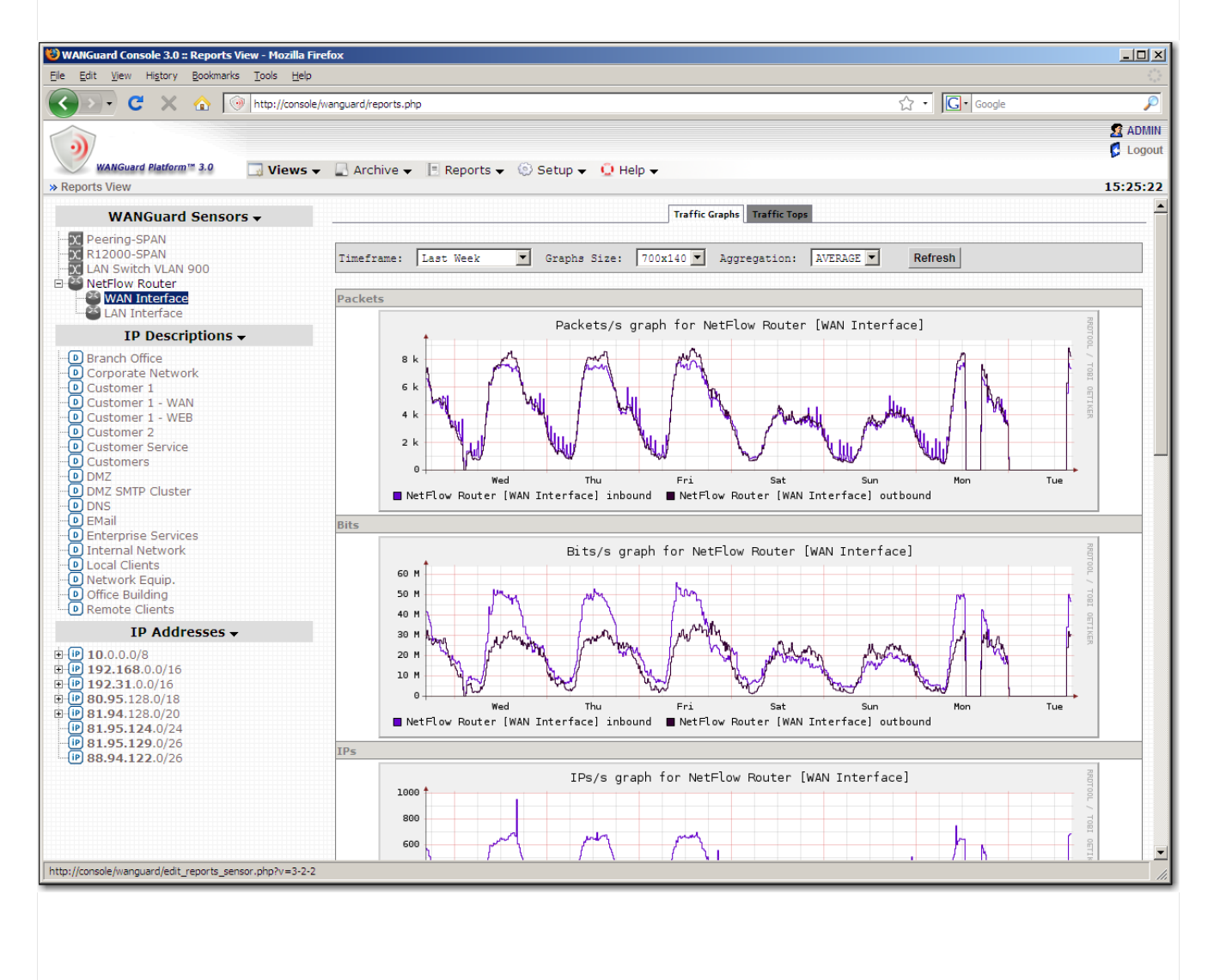

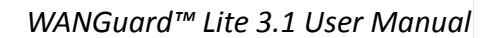

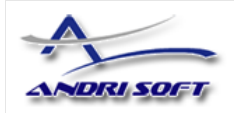

The Traffic Tops area provides live statistics about top hosts ("talkers"), top TCP ports, top UDP ports, top IP protocols and top AS Numbers ( only when NetFlow is used ). This tab is not available if the selected WANGuard Sensor does not have the "Top" option activated in its configuration.

### <span id="page-42-0"></span>**IP Descriptions Section**

This section contains IP Description fields extracted from all existing IP Zones. When you click an IP Description, the right side of the Reports View will contain two tabbed areas, as you can see in the screenshot below. The **Traffic Graphs** area contains graphs with traffic parameters generated for all hosts or networks that have the selected IP Description.

The **Traffic Accounting** area contains a traffic accounting report generated for the hosts or networks that have the selected IP Descripton.

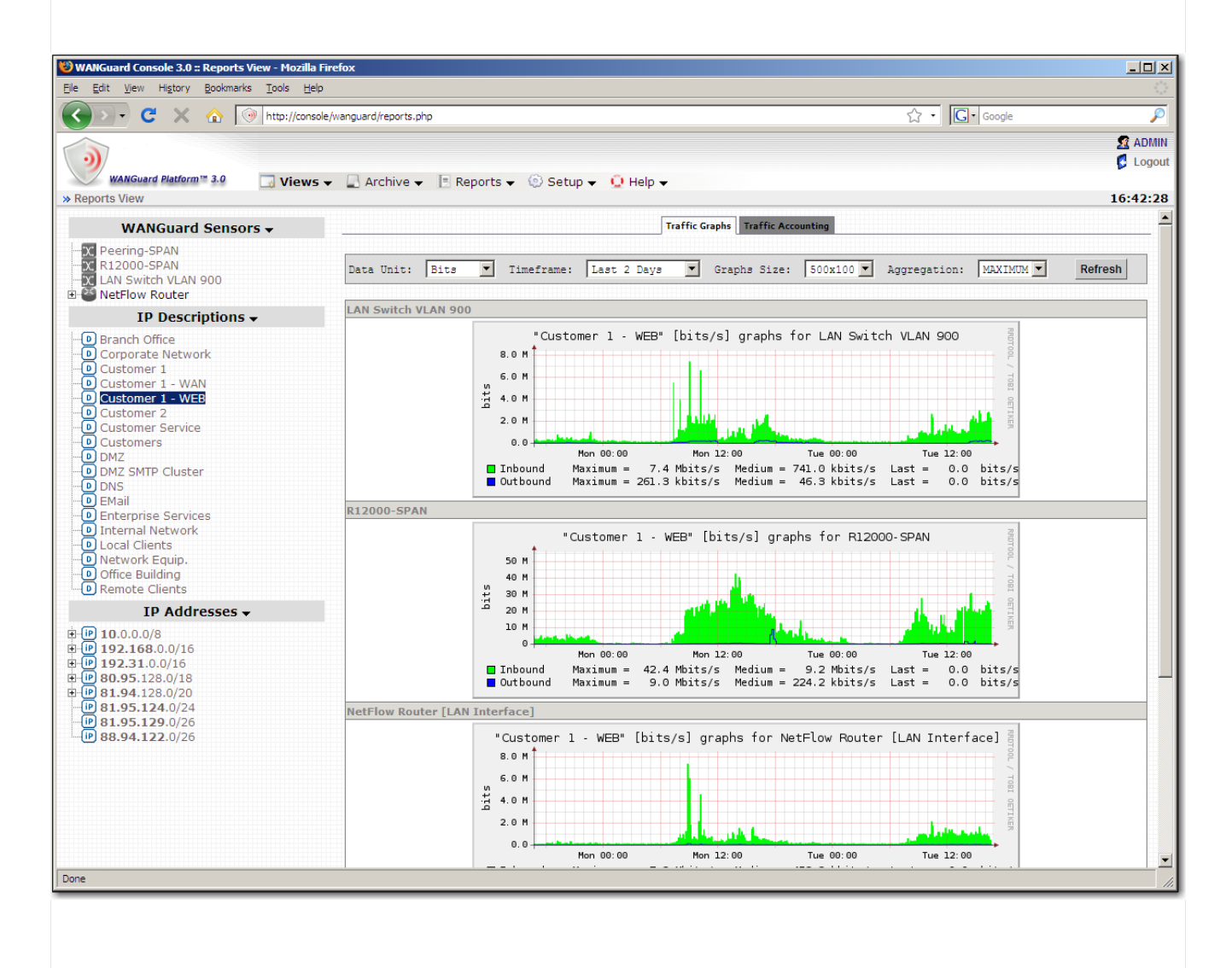

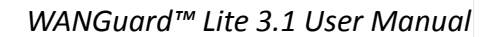

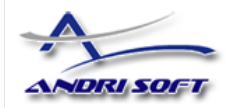

### <span id="page-43-0"></span>**IP Addresses Section**

This section provides an IP tree that contains all IP classes extracted from existing IP Zones. When you click an IP class, the right side of the Reports View will contain two tabbed areas, as you can see in the screenshot below. The **Traffic Graphs** area contains graphs with traffic parameters generated for the selected host or network.

The Traffic Accounting area contains a traffic accounting report generated for the selected host or network.

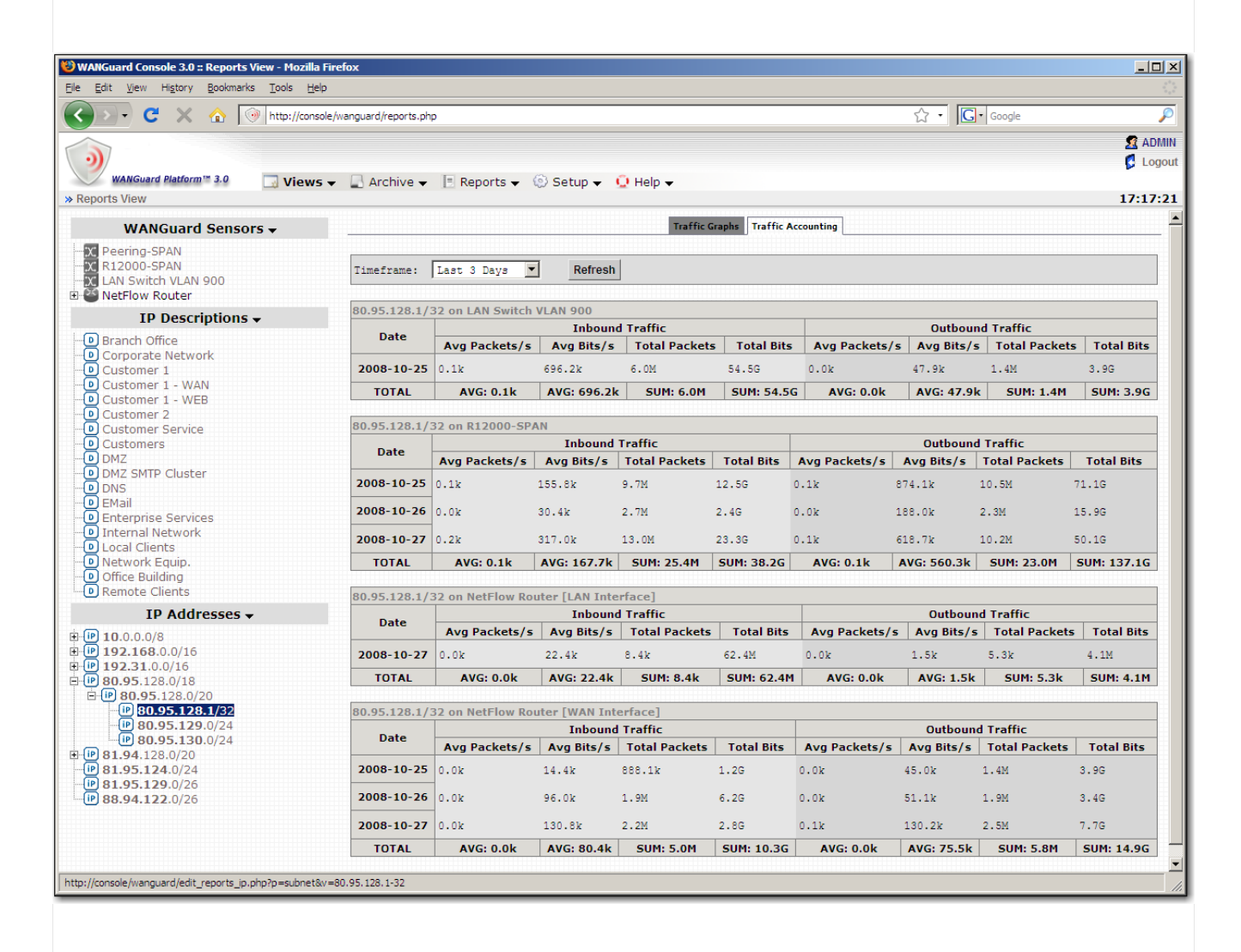

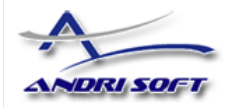

# <span id="page-44-1"></span>**Traffic Accounting and Graphing**

This chapter describes how to generate **advanced** traffic graphs and traffic accounting reports from data collected by WANGuard Sensor systems. For an **easier** but more limited access to traffic graphs and accounting reports, you can use the Reports View ( Page [41](#page-41-1) ).

# <span id="page-44-0"></span>**IP Traffic Graphs Setup**

To configure IP traffic graphs parameters select IP Graphs from the Setup menu.

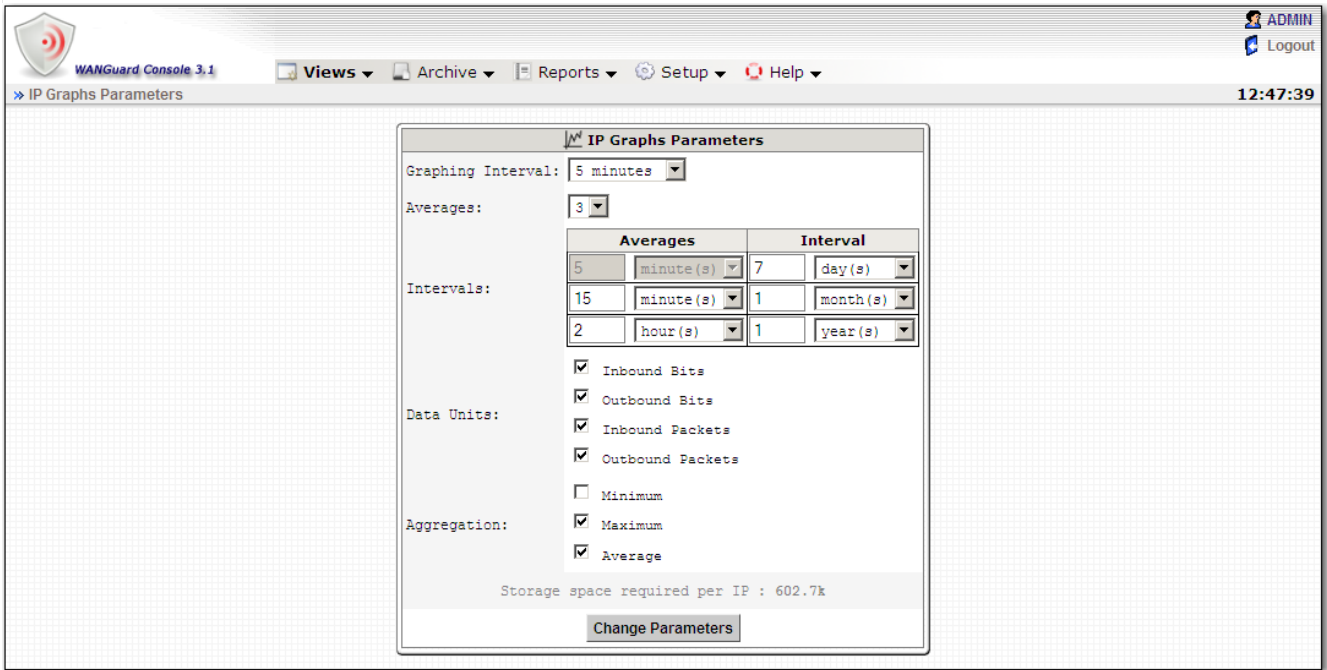

By default, every WANGuard Sensor stores IP graphing data with 5 minutes averages for 7 days, 15 minutes averages for 1 month, and 2 hours averages for 1 year. The default graphing interval is 5 minutes. If you do not change the default parameters, every IP for which you enabled graphing will require 603 kbytes of storage on the WANGuard Console's fle system.

The **Graphing Interval** specifes the granularity of the graphs. The highest available granularity value is 5 seconds and the lowest is 5 minutes. When using WANGuard Flow, do not set the Graphing Interval to a lower value than the Accuracy parameter.

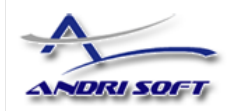

When granularity is very high, WANGuard Sensor uses more CPU, the WANGuard Console system becomes more loaded, and the network traffic between WANGuard Sensor and WANGuard Console is increased if the components are not installed on the same server.

The **Averages** and **Intervals** values specify the granularity for old data and for how long do you want the data to be stored.

The **Data Units** options lets you select the traffic parameters that will be stored.

The **Aggregation** options lets you select how do you want the average values to be consolidated. If you are interested in traffic spikes, select the *MAXIMUM* aggregation type. If you are interested in average values, select the *AVERAGE* aggregation type. If you are interested in low traffic values, select the *MINIMUM* aggregaton type.

All the above options have a direct impact on the storage space required on the WANGuard Console file system. The *storage space required per IP* will be updated when you click the <Change Parameters> buton. If you change the graphs parameters, make sure you delete old data from the paths defned in WANGuard Sensor configurations.

# <span id="page-45-0"></span>**IP Traffic Graphs**

WANGuard Console can generate on-demand MRTG-style graphs for every hosts, IP class or IP classes sharing the same IP Description. The time-frame must be included in the biggest interval value configured in IP Traffic Graphs Setup. To generate IP traffic graphs select IP Traffic Graphs from the Reports menu, and then select one of the two available options.

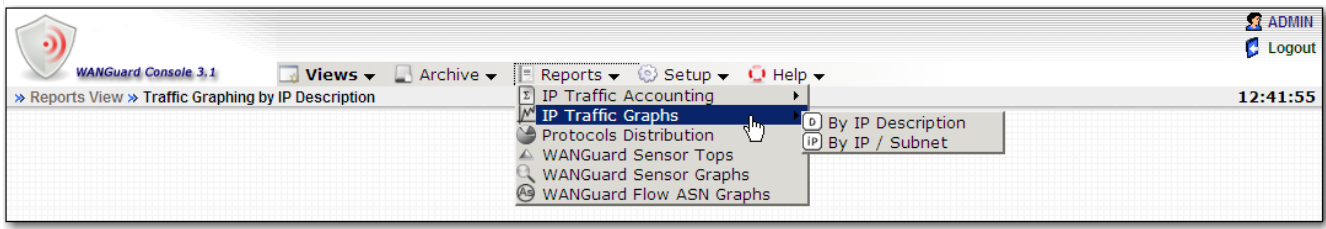

The first option generates traffic graphs for IPs or IP classes that have the IP Description you select. The second option generates traffic graphs for the entered IP address or IP class.

The following fields are common for both options:

● **From / Untl**

Enter the desired tme-frame.

● **WANGuard Sensor(s)**

Contains all confgured WANGuard Sensor systems. Select the WANGuard Sensor that captured the traffic you're interested in. Multiple selections can be made by holding the Control / Ctrl key.

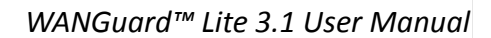

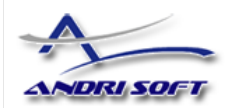

#### $\bullet$  Sum Multiple Sensors

If unchecked, each WANGuard Sensor generates a different traffic graph. If checked, all selected WANGuard Sensors generate a single traffic graph that contains the summed traffic data.

#### ● **Data Unit**

Enter the data unit for the traffic graph: *packets/second, bits/second* or *bytes/second*. If some data units are missing, see the IP Traffic Graphs configuration (Page 44).

#### ● **Graph Size**

Select the graph size.

#### ● **Aggregaton**

Select the aggregaton procedure for the graph: *MINIMUM*, *MAXIMUM* or *AVERAGE*. If some aggregation types are missing, see the IP Traffic Graphs configuration (Page 44).

### <span id="page-46-0"></span>**By IP Description**

By selecting this option you can generate traffic graphs for IPs or IP classes that share the selected IP Description. To generate traffic graphs using IP Descriptions, fill the form displayed below.

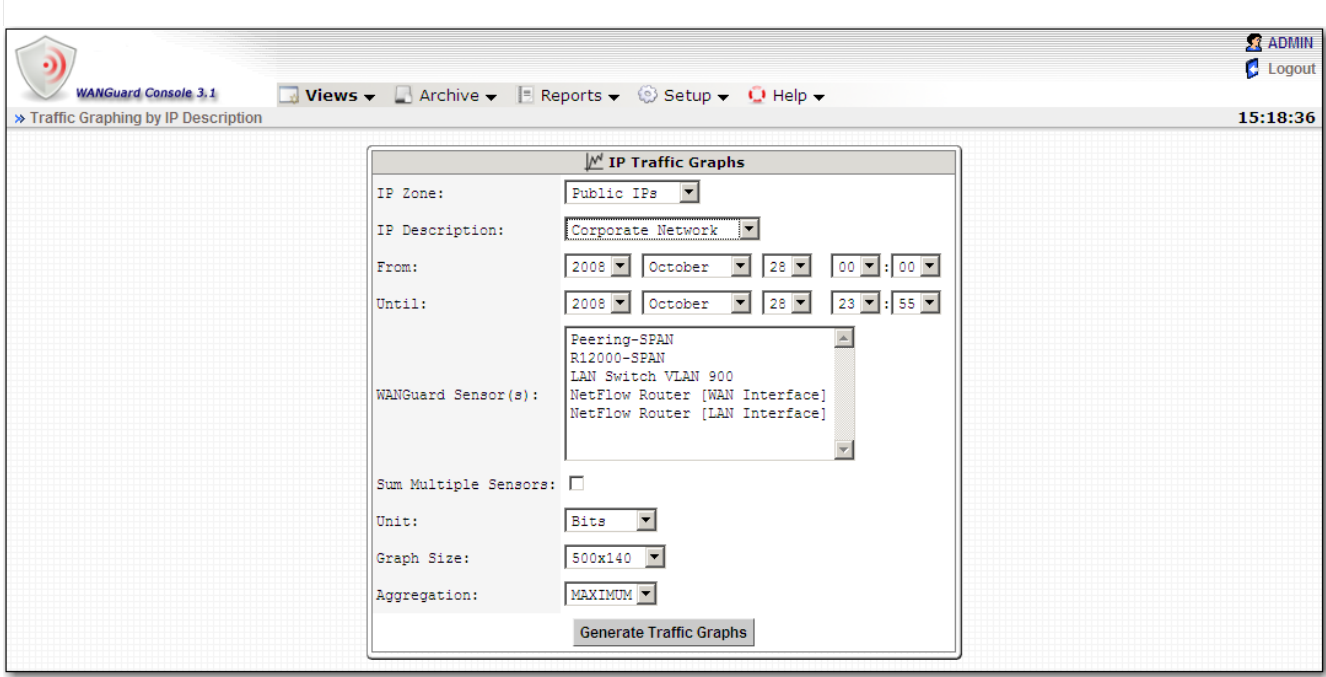

Most fields are explained in the beginning of this section. To generate IP traffic graphs using this option, frst select an **IP Zone** and then select an **IP Descripton** included in the selected IP Zone. WANGuard Console

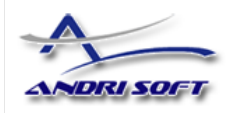

will search for IP addresses and IP classes that match the selected IP Description and will generate IP traffic graphs accordingly. By using this option you can easily generate traffic graphs for clients, departments etc. with multiple allocated IP classes.

### <span id="page-47-1"></span>**By IP Address / Subnet**

To generate traffic graphs for an IP address or IP class, fill the form displayed below.

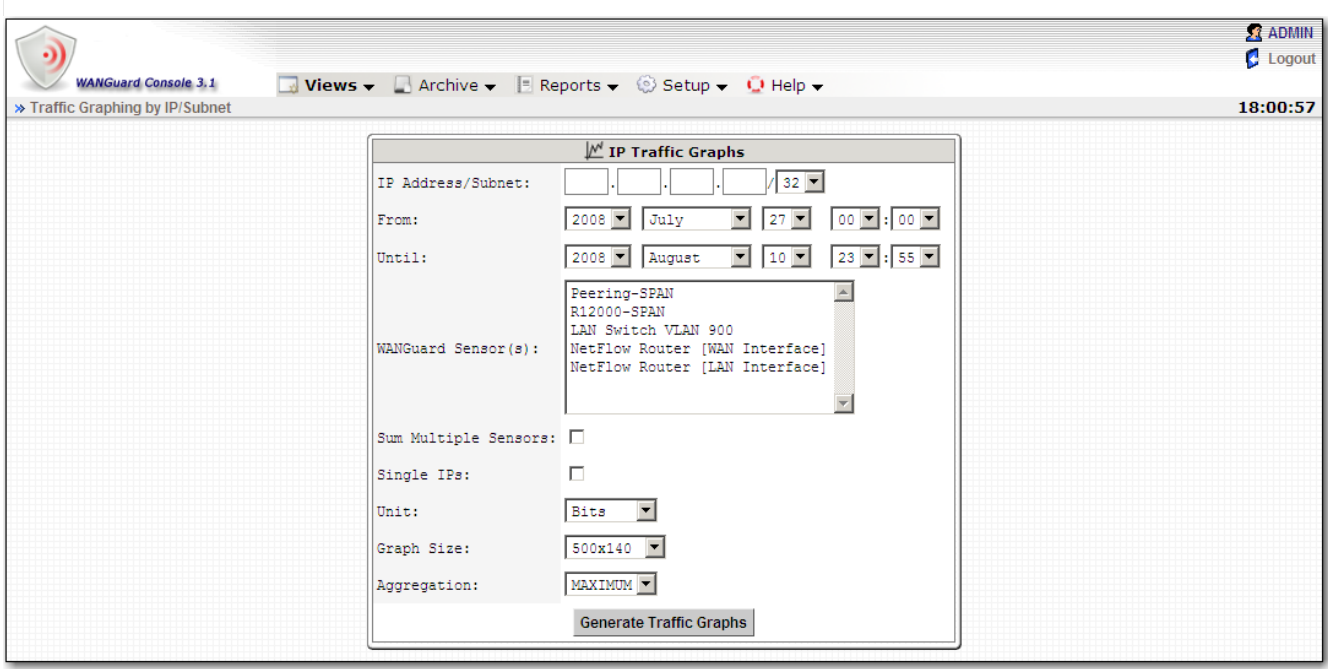

Most felds are explained on the beginning of this secton. For the **IP Address / Subnet** felds use the CIDR notation. To generate traffic graphs for hosts - not networks, select the /32 CIDR. For more information about CIDR consult the Network Basics You Should Be Aware Of chapter ( Page [13](#page-13-3) ).

Check the **Single IPs** option if you want a different traffic graph displayed for every IP address contained in the selected subnet. For example, when this option is used with a /24 CIDR then 256 traffic graphs are displayed, one for each IP address in the "C" class.

If the traffic graphs are not displayed, check if the entered IP Address / Subnet is included in the selected WANGuard Sensor's IP Zone and that the "Graphing" parameter for that IP class is set to *Yes*.

### <span id="page-47-0"></span>**IP Traffic Accounting**

WANGuard Console can generate on-demand IP traffic accounting reports for every host, IP class or IP

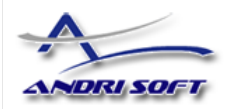

classes that share the same IP Description, for any time-frame. To generate an IP traffic accounting report, select IP Traffic Accounting from the Reports menu, and then select one of the two available options.

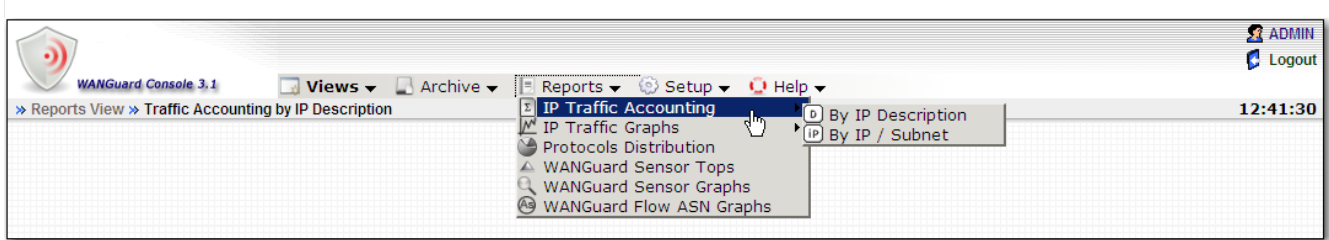

The first option generates IP traffic accounting reports for IP addresses or IP classes that have the IP Description you select. The second option generates IP traffic accounting reports for the entered IP address or IP class.

The following fields are common for both options:

● **From / Untl**

Enter the desired tme-frame.

● **WANGuard Sensor(s)**

Contains all confgured WANGuard Sensor systems. Select the WANGuard Sensor that captured the traffic you're interested in. Multiple selections can be made by holding the Control key.

### <span id="page-48-0"></span>**By IP Description**

By selecting this option you can generate traffic accounting reports for IP addresses or IP classes that have the selected IP Description.

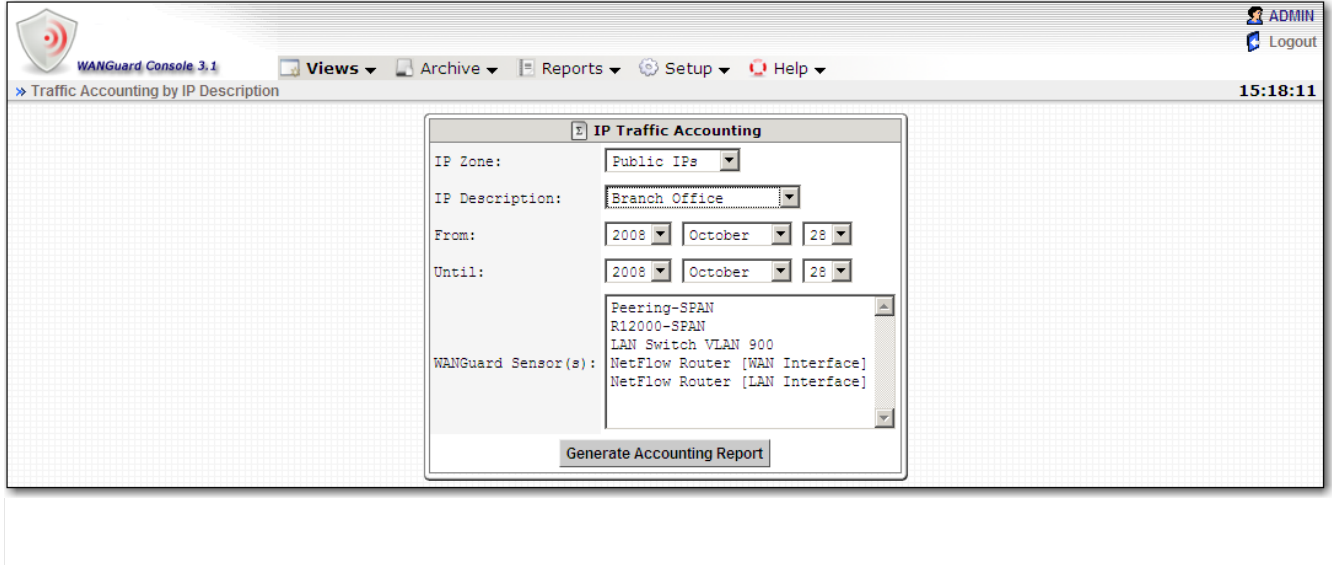

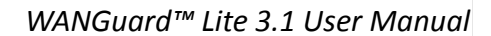

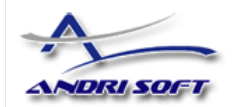

The **From**, **Untl** and **WANGuard Sensor(s)** felds are explained in the beginning of this secton.

To generate traffic accounting reports using this option, first select an **IP Zone** and then select an **IP Descripton** included in the selected IP Zone. WANGuard Console will search for IP addresses and IP classes that match the selected IP Description and will generate a traffic accounting report for them. By using this option you can easily generate IP traffic accounting reports for clients, departments etc. with multiple allocated IP classes.

### <span id="page-49-1"></span>**By IP Address / Subnet**

To generate a traffic accounting report for an IP address or IP class, fill the form displayed below.

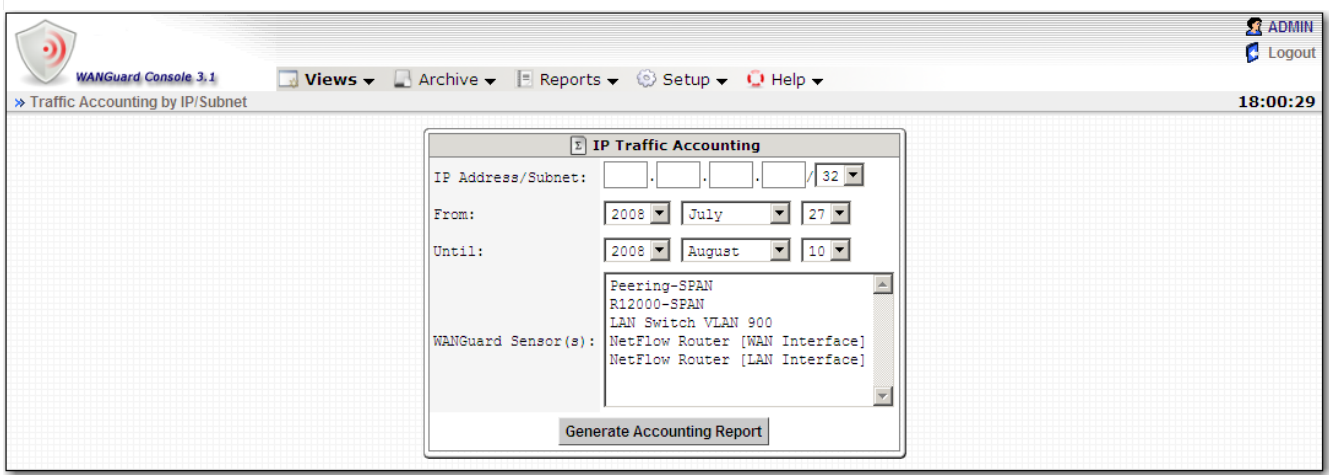

The **From**, **Untl** and **WANGuard Sensor(s)** felds are explained in the beginning of this secton.

For the **IP Address / Subnet** fields use the CIDR notation. To generate traffic accounting reports for hosts - not networks, select the /32 CIDR. For more information about CIDR consult the Network Basics You Should Be Aware Of chapter ( Page [13](#page-13-3) ).

If the traffic accounting report is empty, check if the entered IP Address / Subnet is included in the selected WANGuard Sensor's IP Zone and that the "Accountng" parameter for that IP class is set to *Yes*.

### <span id="page-49-0"></span>**Protocols Distribution Graphs**

WANGuard Sensor systems confgured with the "Top" opton collect protocols distributon data. You can view this data by selecting Protocols Distribution from the Reports menu.

To generate Protocols Distribution graphs fill the following form.

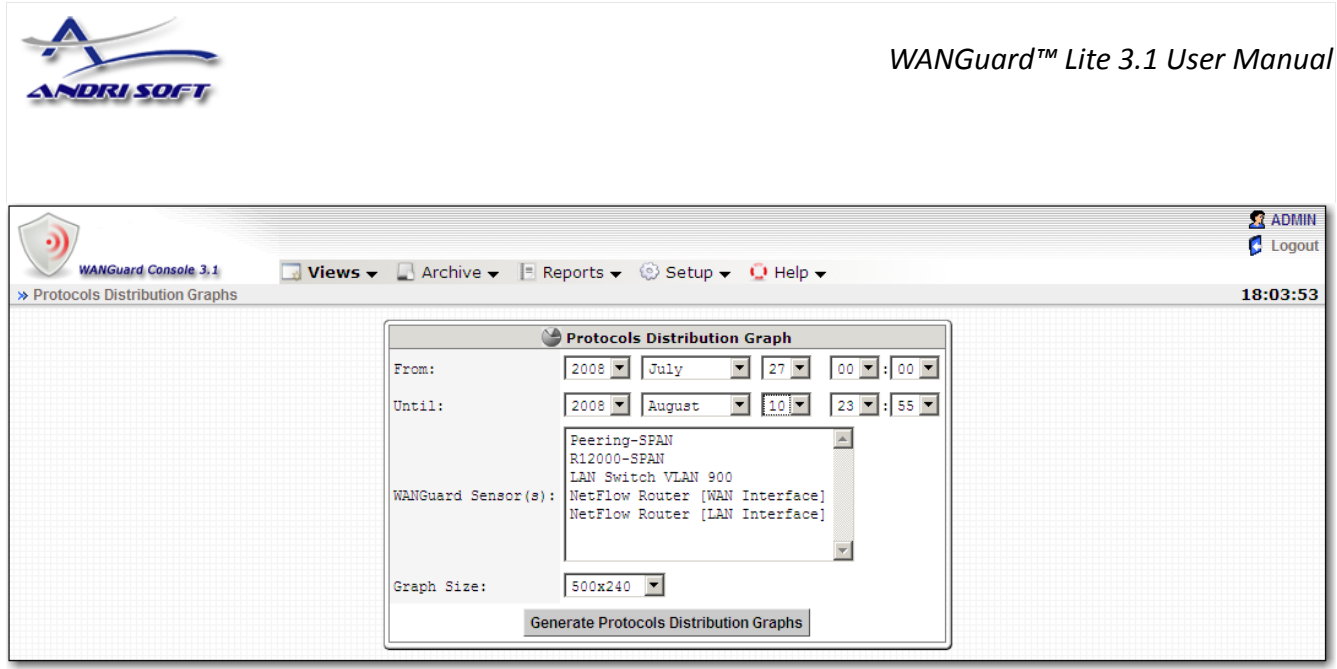

All fields are explained in the previous sections. Currently supported protocols are: SNMP, FTP, SSH, TELNET, SMTP, HTTP, POP3, IMAP, SQL, NETBIOS, IRC, DIRECTCONNECT, TORRENT, DNS, ICMP. Protocol detecton is less reliable for applications that use non-standard, randomized source or destination ports.

# <span id="page-50-0"></span>**WANGuard Sensor Tops**

WANGuard Sensor systems confgured with the "Top" opton collect data that can be used to generate top statistics for any selected time-frame. Available statistics are: top hosts ("talkers"), top TCP ports, top UDP ports, top IP protocols and top AS Numbers (only when NetFlow is used). Top generation for large time-frames may take minutes. In this case edit the *max\_executon\_tme* parameter from *php.ini* accordingly.

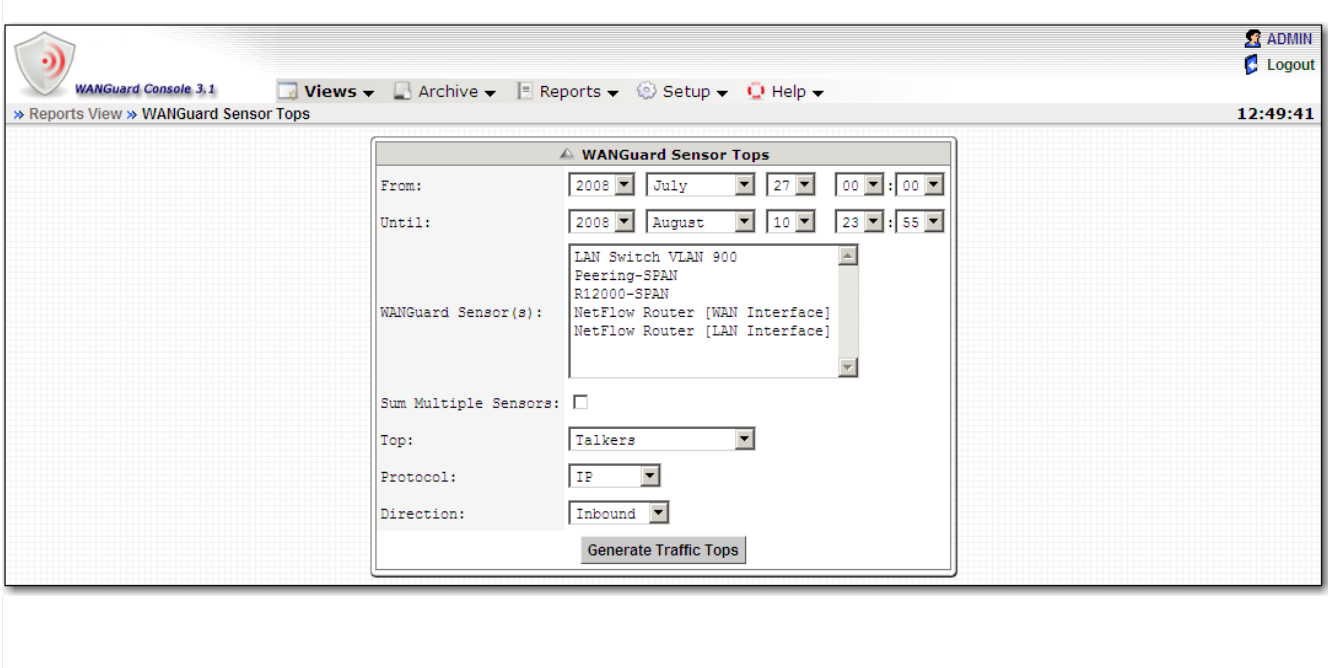

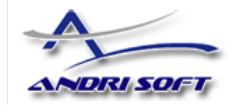

### <span id="page-51-0"></span>**WANGuard Sensor Graphs**

WANGuard Console can generate on-demand MRTG-style graphs for WANGuard Sensor traffic parameters, for the selected tme-frame. To generate WANGuard Sensor graphs you must fll the form below after selecting WANGuard Sensor Graphs from the Reports menu.

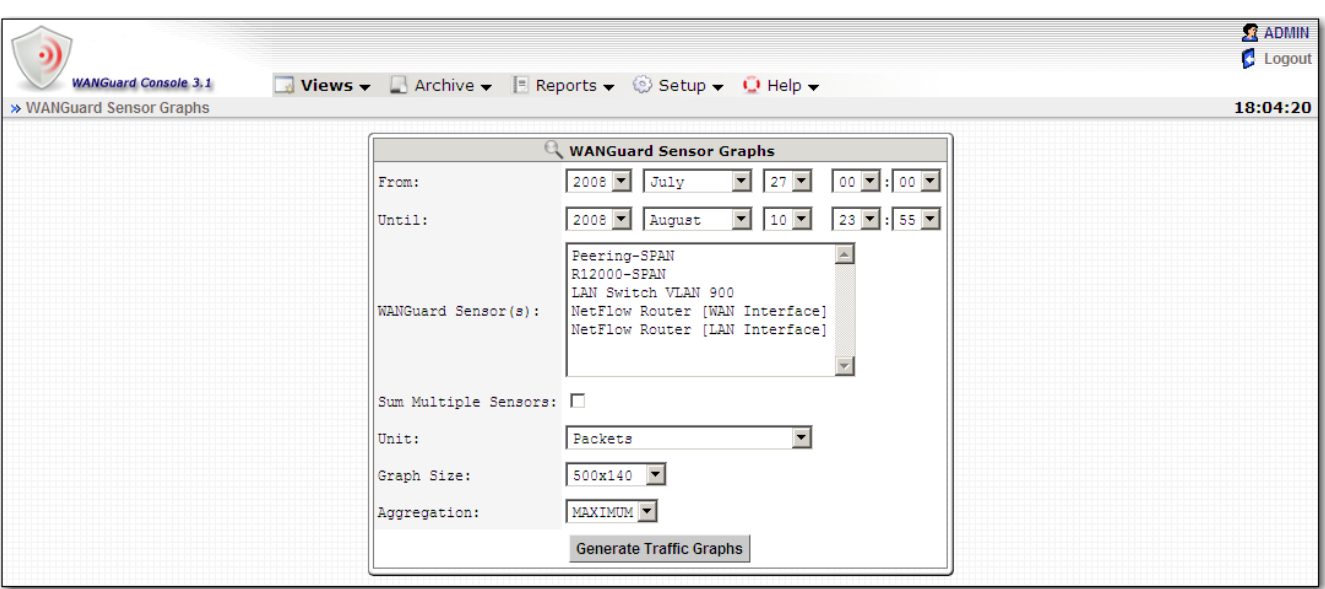

The WANGuard Sensor Graphs form felds:

● **From / Untl**

Enter the desired tme-frame.

● **WANGuard Sensor(s)**

Contains all confgured WANGuard Sensor systems. Select the WANGuard Sensor that captured the traffic you're interested in. Multiple selections can be made by holding the Control key.

#### $\bullet$  Sum Multiple Sensors

If unchecked, each WANGuard Sensor generates a different traffic graph. If checked, all selected WANGuard Sensors generate a single traffic graph that contains all traffic data.

#### ● **Data Unit**

Select the traffic parameter the graph will represent:

- *Bits* The bits/second throughput recorded by WANGuard Sensor.
- *Bytes* The bytes/second throughput recorded by WANGuard Sensor.

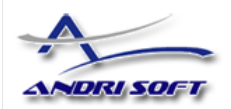

- *Packets* The packets/second throughput recorded by WANGuard Sensor.
- *IPs* The number of unique IP addresses detected making traffic. Usually a spike in the graph means that an IP class scan was performed. Only your network's IP addresses are counted.
- *Received packets or fows* For WANGuard Snif it represents the rate of received packets before validaton or fltering occurs. For WANGuard Flow it represents the rate of received flows before validation or filtering occurs.
- *Dropped packets or fows* For WANGuard Snif it represents the rate of packets dropped in the capturing process. When the number is high it indicates a performance problem located in the network card, in the network card's driver, or in the CPU. It may also mean a bad WANGuard Snif installaton. For WANGuard Flow it represents the rate of fows dropped in the fow receiving process. When the number is high, it indicates a network problem between the fow exporter and the WANGuard Flow system, or a bad WANGuard Flow installaton.
- *Unknown packets or fows* For WANGuard Snif it represents the rate of discarded packets caused by validation or filtering. For WANGuard Flow it represents the rate of discarded flows caused by validation or filtering.
- **Graph Size**

Select the size of the graph.

● **Aggregaton**

Select the aggregaton procedure for the graph: *MINIMUM*, *MAXIMUM* or *AVERAGE*. If you are interested in traffic spikes, select the MAXIMUM aggregation type. If you are interested in average values, select the AVERAGE aggregation type. If you are interested in low traffic values, select the MINIMUM aggregation type.

### <span id="page-52-0"></span>**WANGuard Flow ASN Graphs**

The WANGuard Flow ASN Graphs page will not be accessible through the Menu if there is no previously confgured WANGuard Flow system.

WANGuard Flow systems configured with the "Top" option collect data that can be used to generate very accurate Autonomous System graphs for every detected Autonomous System Number. To use this opton your flow exporter must be configured to include AS information in the exported flows.

You can generate graphs by ASN by entering one or more Autonomous System Numbers. If more then one ASN is entered, delimited by space, and if you check the **Sum Multple ASNs** opton, then a single graph will be generated containing data from all ASNs.

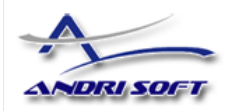

# <span id="page-53-2"></span> **Archive**

All WANGuard Lite components store traffic and operational details in a MySQL database located on the WANGuard Console server. You can view the contents of the database by selecting the tables from the Archive menu.

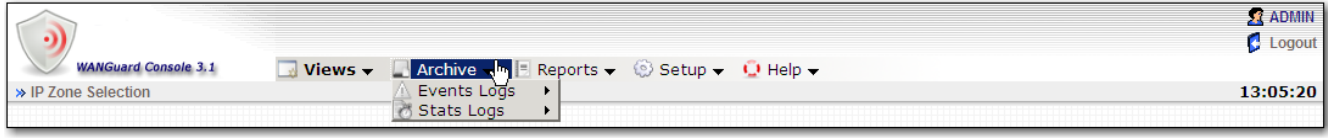

# <span id="page-53-1"></span>**Events Logs**

Events Logs contain all events generated by WANGuard Lite components. Each component that generates events is listed in a sub-menu. Each record has the following format:

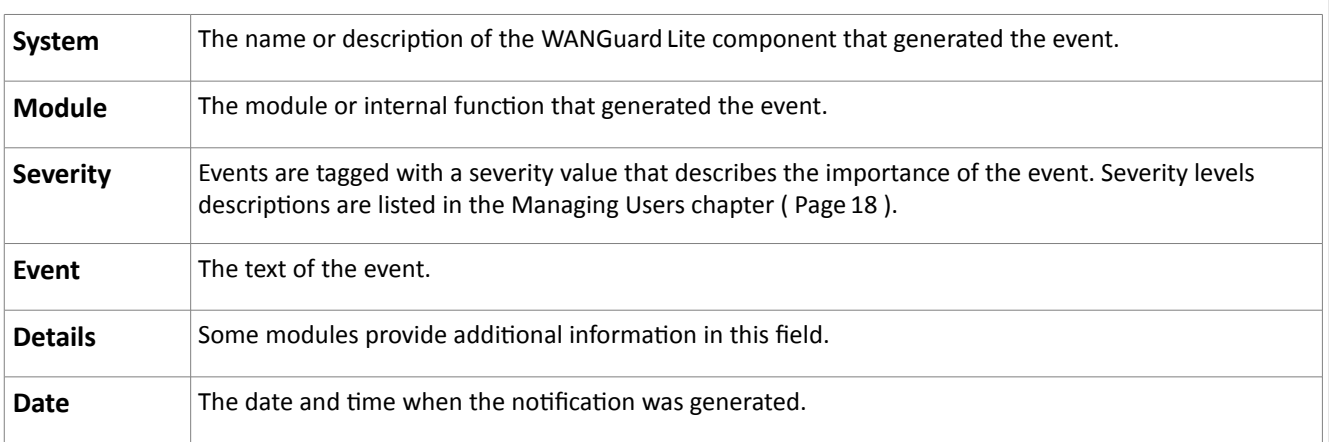

# <span id="page-53-0"></span>**Stats Logs**

Statistics Logs contain traffic statistics recorded by WANGuard Lite components. New rows are inserted every 5 seconds so expect lots of records. These logs are used only for debugging purposes and are not documented in this manual.

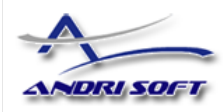

# <span id="page-54-7"></span>**Help Menu**

# <span id="page-54-6"></span>**Contextual Help**

The Contextual Help provides direct access to the WANGuard Lite User Guide. Depending on the context, the User Guide will open at the chapter describing the active window. If the Contextual Help does not work, please install Adobe PDF Reader on your computer.

# <span id="page-54-5"></span>**AS Information**

The AS Information windows provide access to an on-line ASN database (RIPE, ARIN, APNIC) and to a local ASN database.

# <span id="page-54-4"></span>**IP Information**

The IP Information windows provides details about IP addresses and domains, as well as web-based access to *ping*, *whois*, *traceroute* and *telnet* commands. IP informaton is contained in an internal database that contains IP ranges, Country codes and Autonomous System informaton.

# <span id="page-54-3"></span>**IP Protocols**

The IP Protocols window provides access to a table that contains descriptons for all available IPv4 protocols.

### <span id="page-54-2"></span>**Subnet Calculator**

The Subnet Calculator lets you see and calculate network masks, CIDR, broadcast addresses, number of hosts and IP ranges for subnets.

# <span id="page-54-1"></span>**TCP&UDP Ports**

The TCP&UDP Ports window provides access to a table that contains name, descripton, service, common servers and common clients for well known TCP and UDP port numbers.

### <span id="page-54-0"></span>**About...**

The About window provides information about the WANGuard version and license. The license key can be changed from this window.

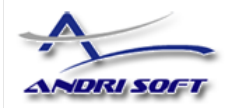

# <span id="page-55-1"></span>**Appendix 1 – Configuring NetFlow Data Export**

This appendix is a brief guide to setting up the NetFlow data export (NDE) on Cisco and Juniper routers or intelligent Cisco Layer 2/ Layer 3/Layer 4 switches. If you have problems with the confguraton contact your network administrator or Cisco consultant. For devices that run hybrid mode on a Supervisor Engine (Catalyst 65xx series) it is recommended to confgure IOS NDE on the MSFC card and CatOS NDE on the Supervisor Engine. For more information about setting up NetFlow please visit http://www.cisco.com/go/netflow.

## <span id="page-55-0"></span>**Configuring NDE on an IOS Device**

In the configuration mode on the router or MSFC, issue the following to start NetFlow Export.

First enable Cisco Express Forwarding:

```
router(config)# ip cef
router(config)# ip cef distributed
```
And turn on flow accounting for each input interface with the interface command:

```
interface
p route-cache flow
      For example:
interface FastEthernet0
```
ip route-cache flow interface Serial2/1 ip route-cache flow

It is necessary to enable NetFlow on all interfaces through which traffic (you are interested in) will flow. Now, verify that the router (or switch) is generating flow stats - try command 'show ip cache flow'. Note that for routers with distributed switching (GSR's, 75XX's) the RP cli will only show flows that made it up to the RP. To see fows on the individual linecards use the 'atach' or 'if-con' command and issue the 'sh ip ca f' on each LC.

Enable the exports of these flows with the global commands:

```
router(config)# ip flow-export version 5
router(config)# ip flow-export destination <ip_address> 2000
router(config)# ip flow-export source FastEthernet0
```
Use the IP address of your WANGuard Flow server and the confgured listening port. UDP port 2000 is used as an example. WANGuard Flow is using NetFlow version 5. The 'ip flow-export source' command is used to set up the source IP address of the exports sent by the equipment.

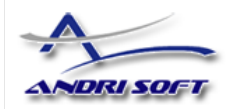

If your router uses the BGP protocol, you can confgure AS to be included in exports with command:

router(config)# ip flow-export version 5 [peer-as | origin-as]

The following commands break up flows into shorter segments: 1 minute for active traffic and 30 seconds for inactive traffic. Please use only this values as it decreases the RAM usage and increases performance of WANGuard Flow.

router(config)# ip flow-cache timeout active 1 router(config)# ip flow-cache timeout inactive 30

In enable mode you can see current NetFlow configuration and state.

```
router# show ip flow export
router# show ip cache flow
router# show ip cache verbose flow
```
### <span id="page-56-0"></span>**Configuring NDE on a CatOS Device**

In privileged mode on the Supervisor Engine enable NDE:

switch> (enable) set mls nde <ip\_address> 2000

Use the IP address of your WANGuard Flow server and the confgured listening port. UDP port 2000 is used only as an example.

switch> (enable) set mls nde version 5

The following command is required to set up flow mask to full flows.

switch> (enable) set mls flow full

The following commands break up flows into shorter segments:  $\gamma$ 1 minute for active flows and  $\gamma$  30 seconds for inactive flows. Please use only this values as it decreases the RAM usage and increases performance of WANGuard Flow.

```
switch> (enable) set mls agingtime long 8
switch> (enable) set mls agingtime 4
```
If you want to account all traffic within the specified VLANs rather then inter VLAN traffic use CatOS 7.2 or higher and issue the following command:

switch> (enable) set mls bridged-flow-statistics enable

And enable NDE:

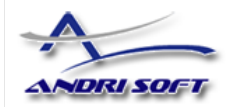

#### switch> (enable) set mls nde enable

To see current NetFlow configuration and state issue the following commands:

switch> (enable) show mls nde switch> (enable) show mls debug

### <span id="page-57-2"></span>**Configuring NDE on a Native IOS Device**

To confgure NDE use the same commands as for the IOS device. In the enable mode on the Supervisor Engine, issue the following, to set up the NetFlow export version 5.

switch(config)# mls nde sender version 5

The following commands break up flows into shorter segments:  $\sim$ 1 minute for active flows and  $\sim$  30 seconds for inactive flows. Please use only this values as it decreases the RAM usage and increases performance of WANGuard Flow.

```
switch(config)# mls aging long 8
switch(config)# mls aging normal 4
```
On the Supervisor Engine 1 issue the following to put full fows into the NetFlow exports:

```
switch(config)# mls flow ip full
```
If you have a Supervisor Engine 2 or 720 running IOS version 12.1.13(E) or higher, issue the following commands instead:

```
switch(config)# mls flow ip interface-full
switch(config)# mls nde interface
```
# <span id="page-57-1"></span>**Configuring NDE on a 4000 Series Switch**

Confgure the switch the same as an IOS device, but instead of command 'ip route cache fow' use command 'ip route-cache fow infer-felds'. This series requires a Supervisor IV with a NetFlow Services daughter card to support NDE.

### <span id="page-57-0"></span>**Configuring NDE on a Juniper Router**

Juniper supports flow exports by the routing engine sampling packet headers and aggregating them into flows. Packet sampling is done by defining a firewall filter to accept and sample all traffic, applying that rule to the interface and then confguring the sampling forwarding opton.

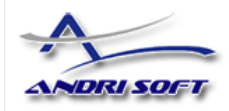

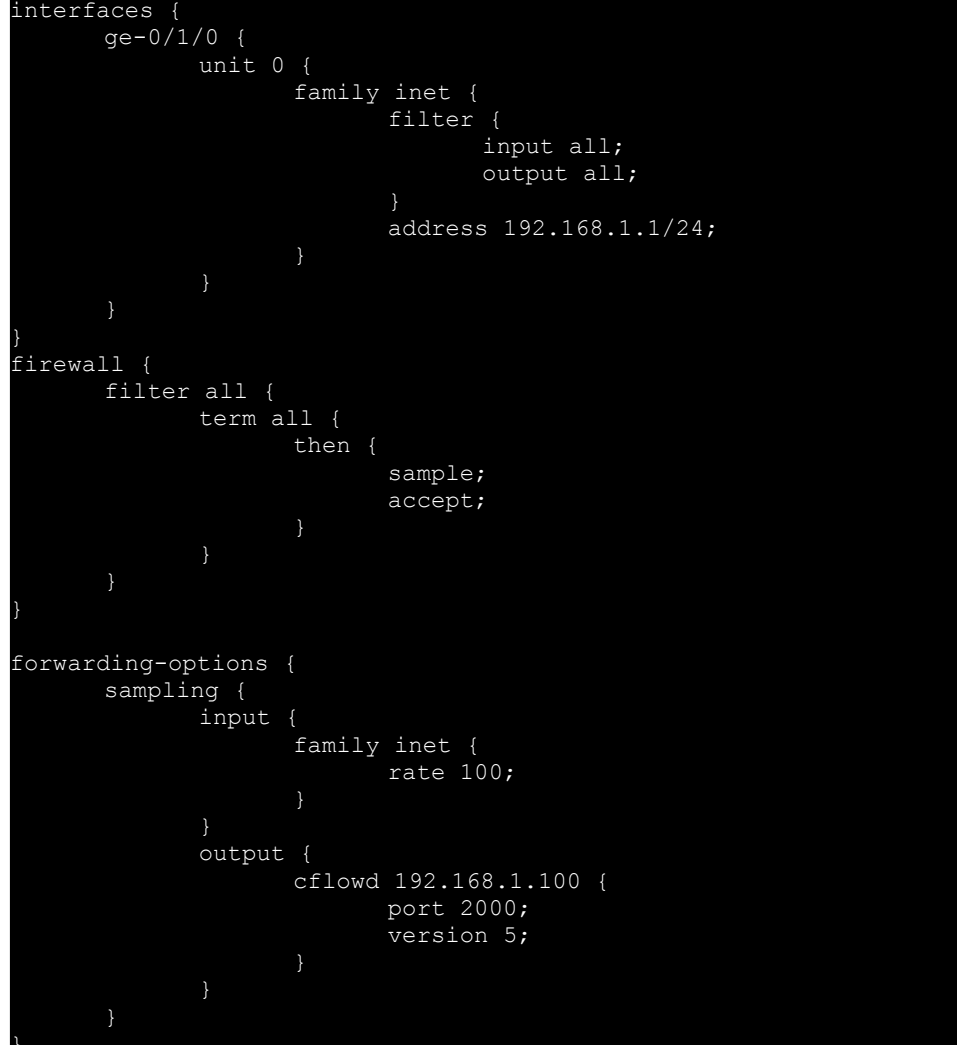